## **TUTORIEL**

# **COMMENT FABRIQUER UNE AFFICHE INTERACTIVE ?**

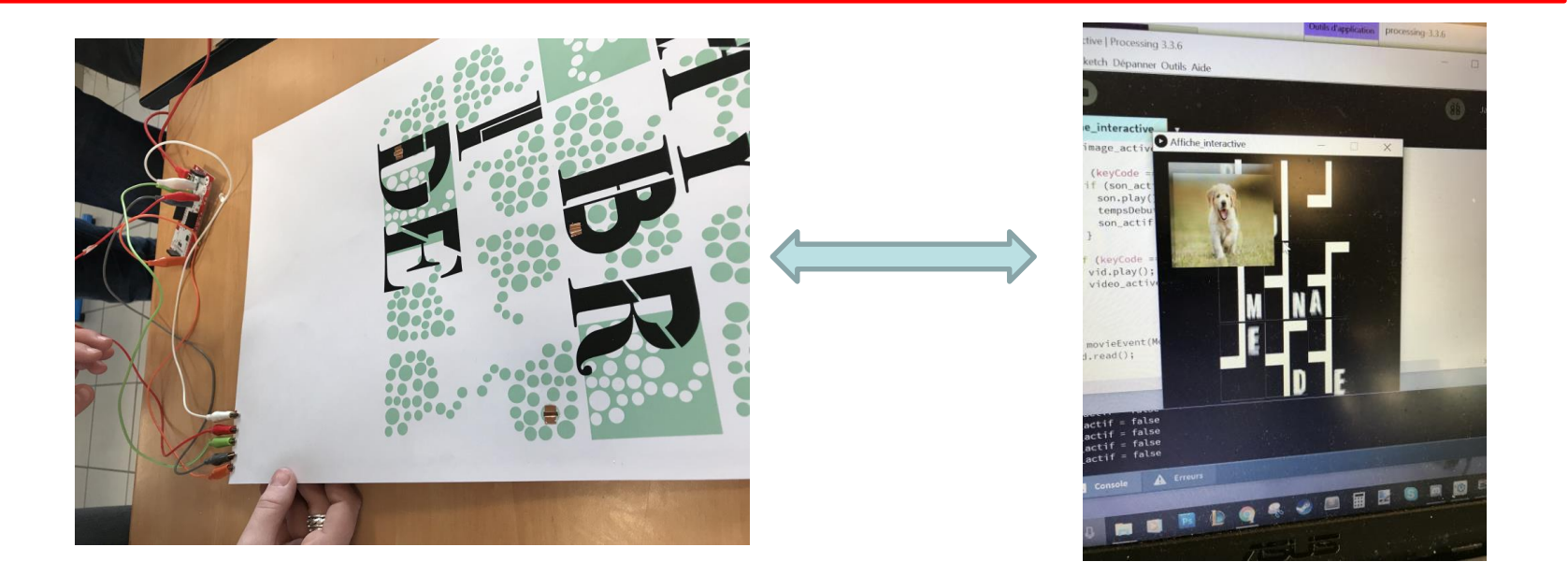

### **OBJECTIFS**

- **Concevoir en amont le graphisme de l'affiche**
- **Imaginer un scénario d'interaction / animation lié à l'affiche**
- **Placer des zones d'interaction (boutons) sur l'affiche**
- **Câbler l'affiche et la brancher au makey-makey**
- **Programmer l'animation sous Processing**

**1. Présentation de l'affiche dynamique**

# **Affiche non statique !**

- **Réagit à un public**
- **Rend actif le spectateur face à un contenu**

# **Action d'un spectateur**

- **Affiche une image**
- **Lance un son**
- **Lance une vidéo**
- **Lance une animation**

**Possibilité de rajouter des capteurs Distance / reconnaissance de visage, etc…**

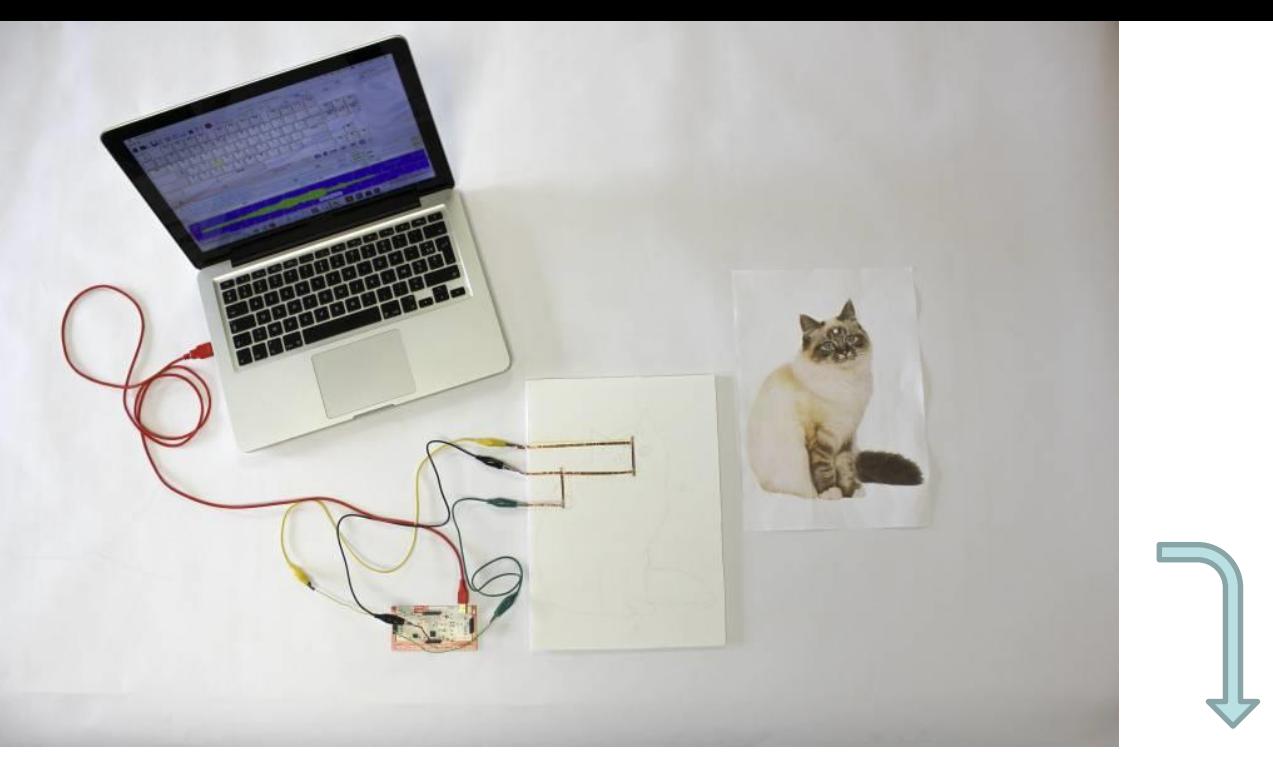

**Source 10/2015** : Selma BENRAMDANE; Audrey HERD-SMITH; Rafaëlle BOSCH; Camille CORNEC; Estelle JOLY; Clara DELMON

http://www.tonerkebab.fr/wiki/doku.php /wiki:tutoriels:affiche-tactilecuivre:affiche-tactile-cuivre

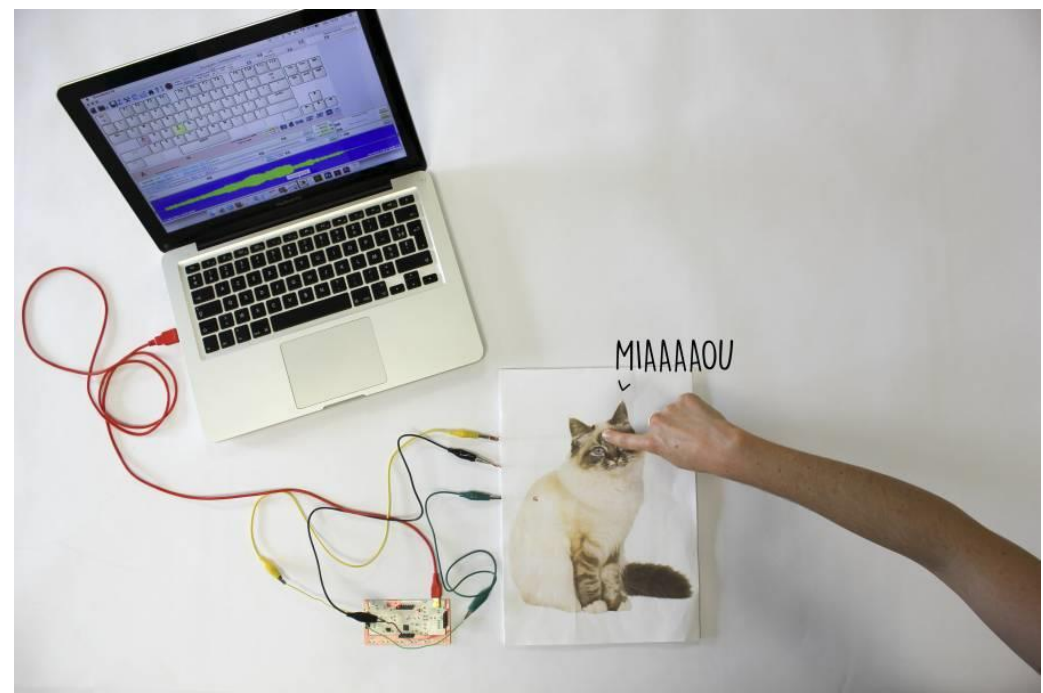

## **2. Le Matériel nécessaire**

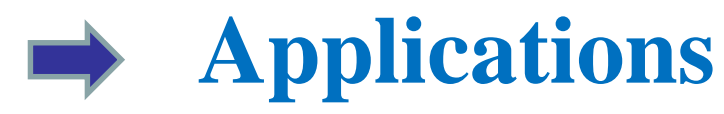

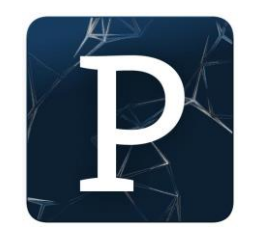

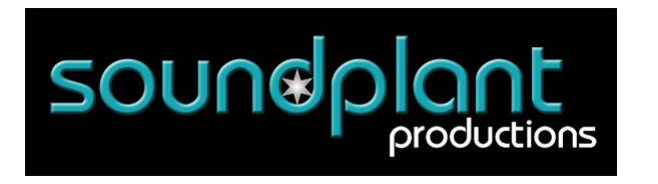

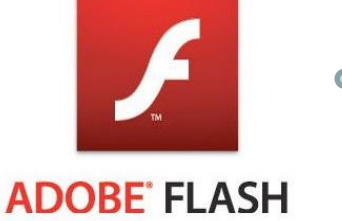

 $000$ 

# Processing

# **carte électronique Makey-Makey**

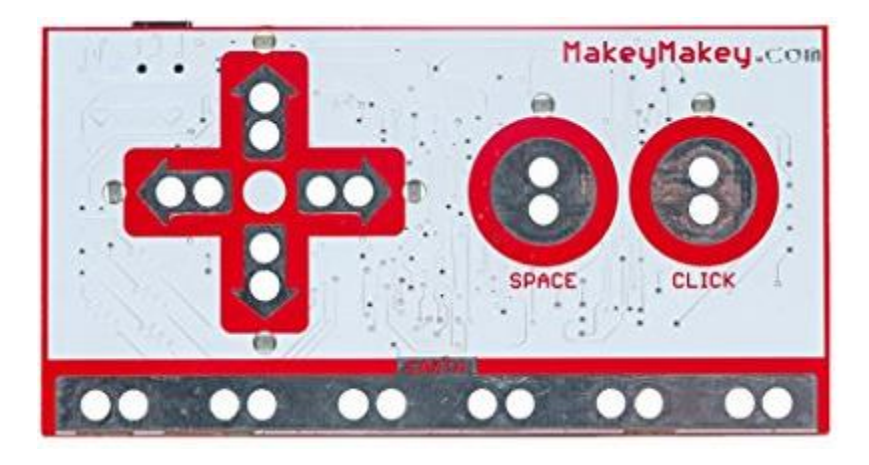

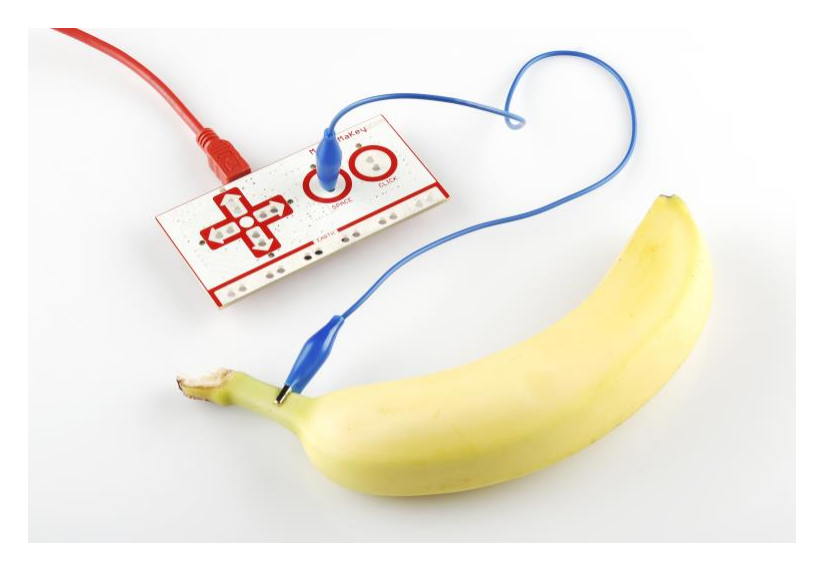

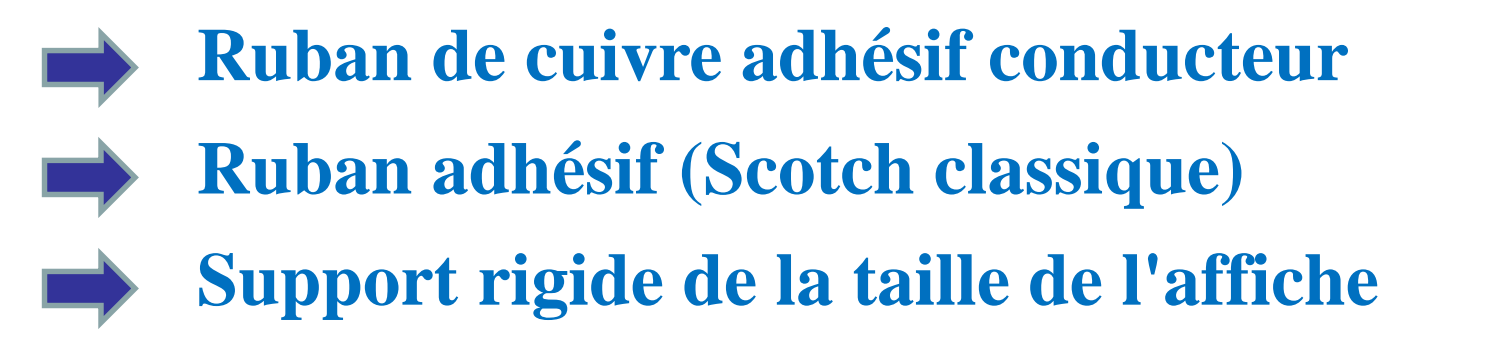

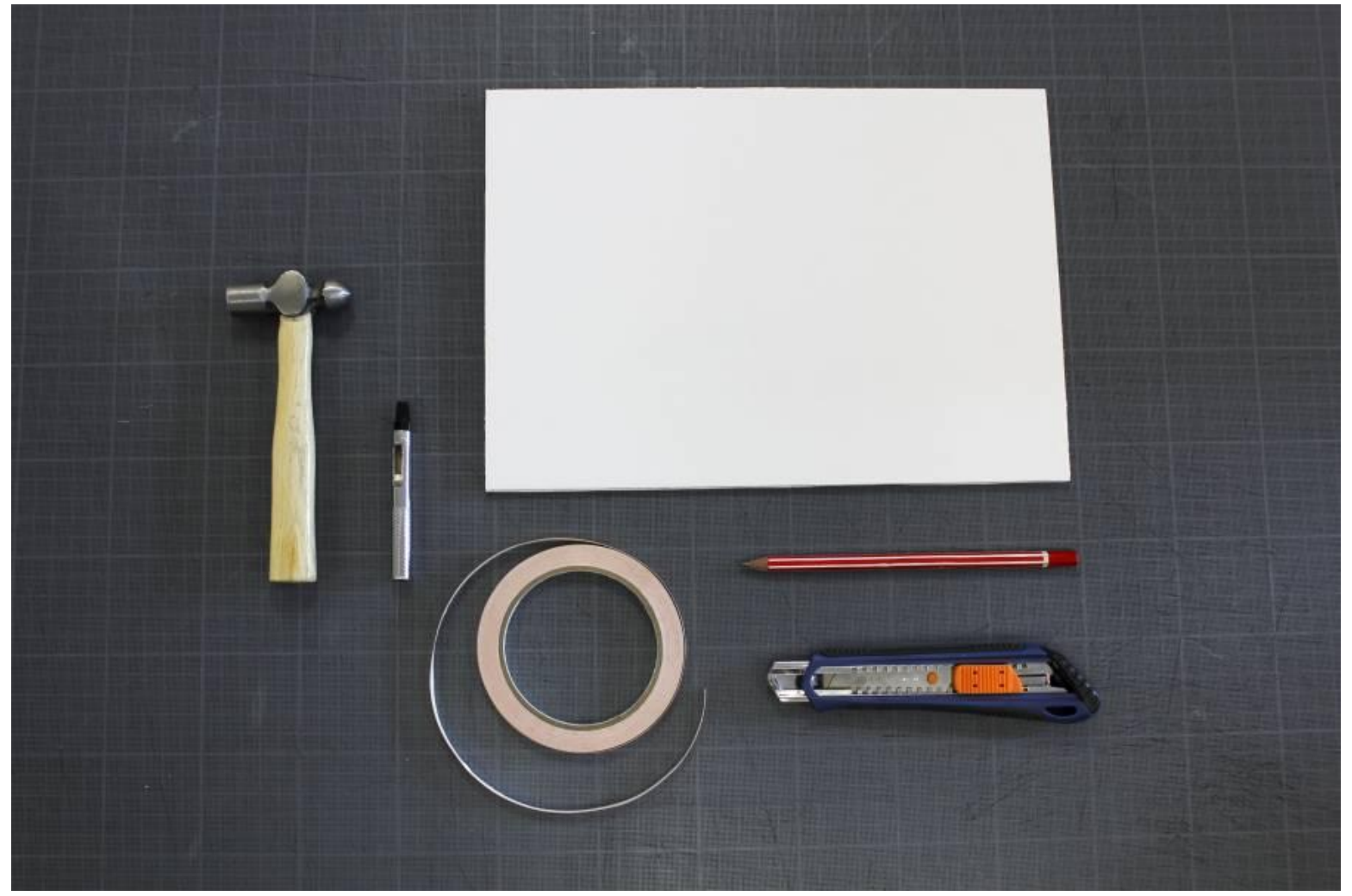

### **3. Comment fonctionne le makey-makey ?**

**Le makey-makey est une carte électronique permettant de transformer n'importe quel objet en touche de clavier.**

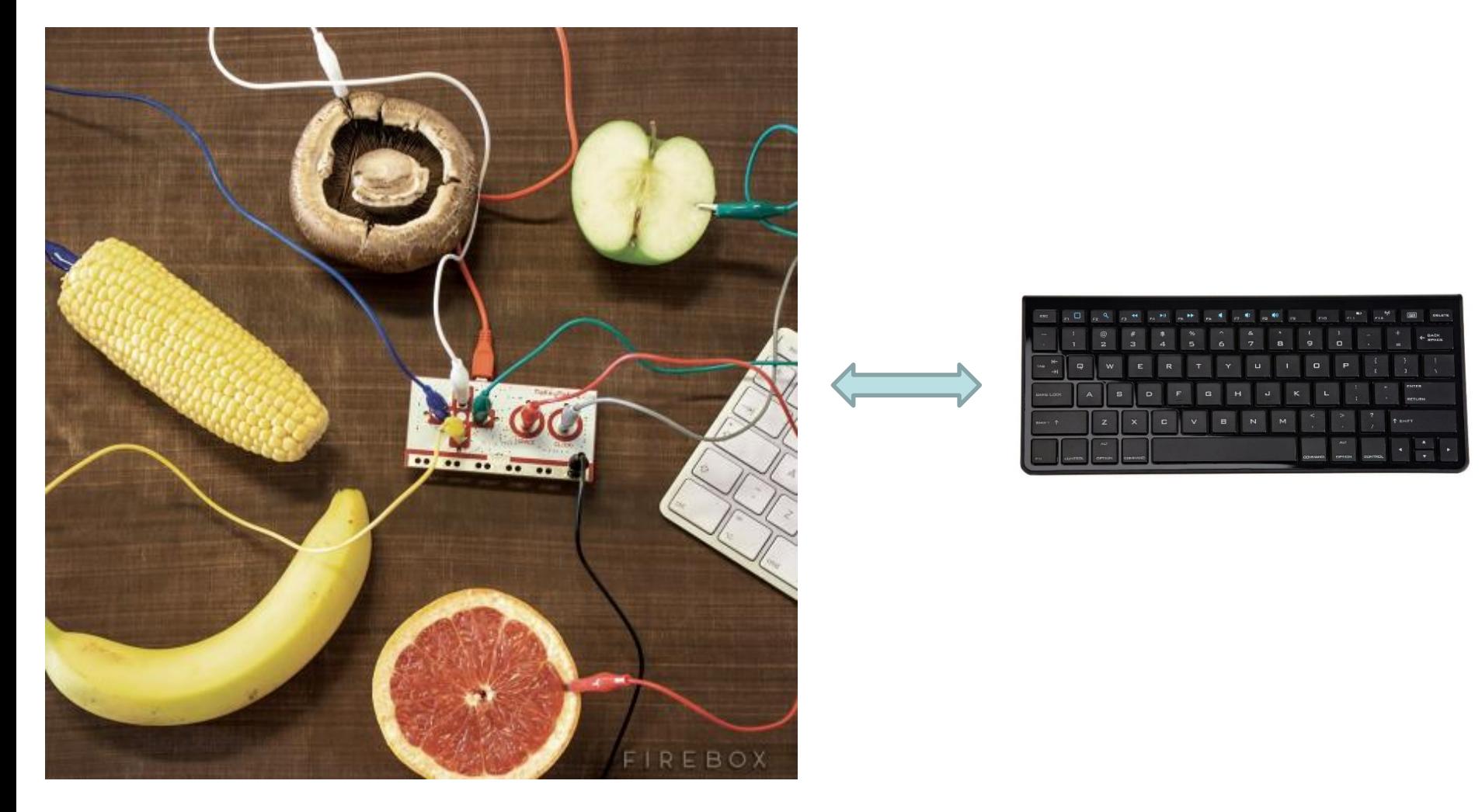

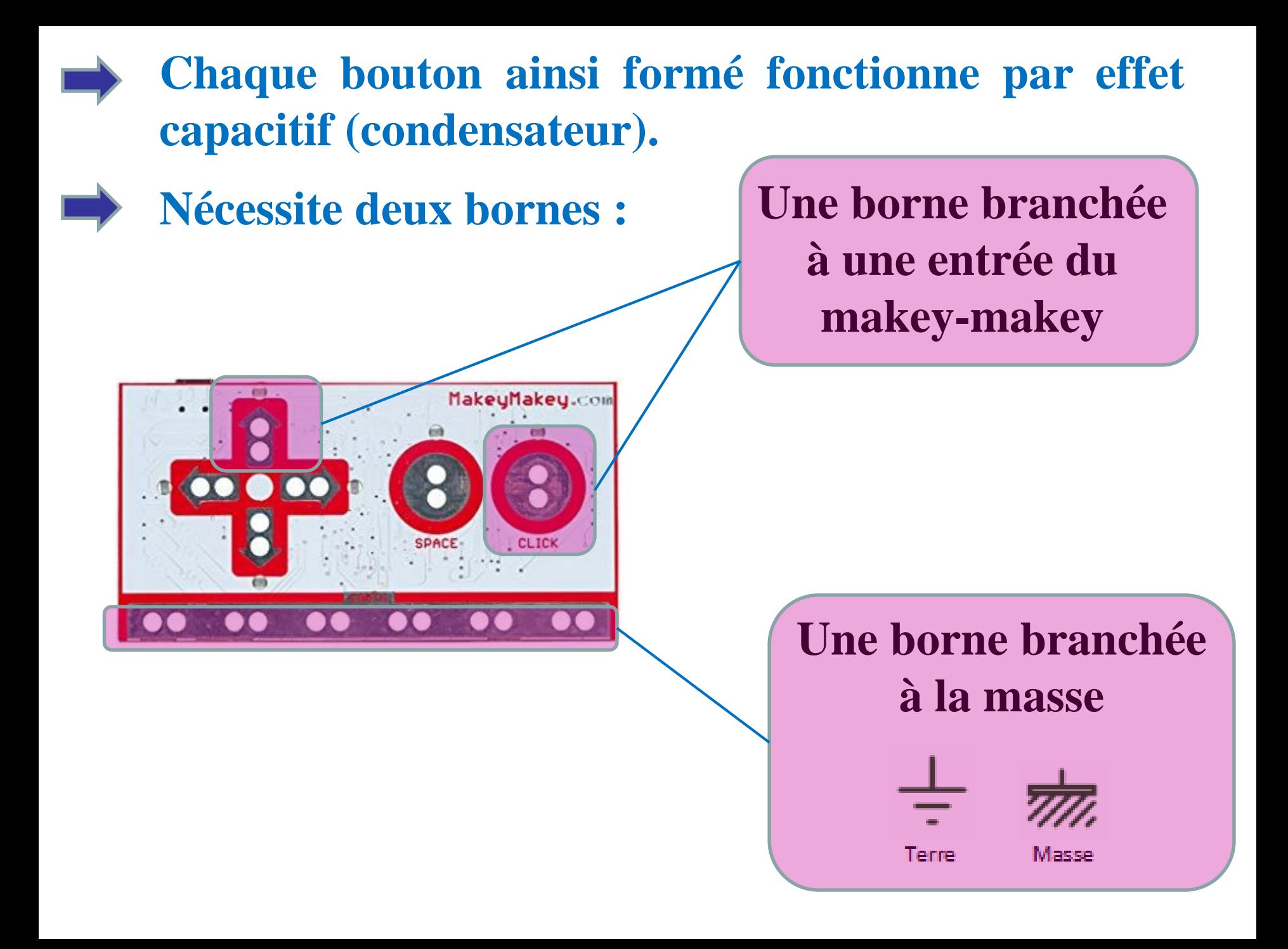

### **4. Imaginer le contenu et le scénario**

**Le premier travail à effectuer est de réfléchir au contenu de l'affiche et scénarii d'interactions !**

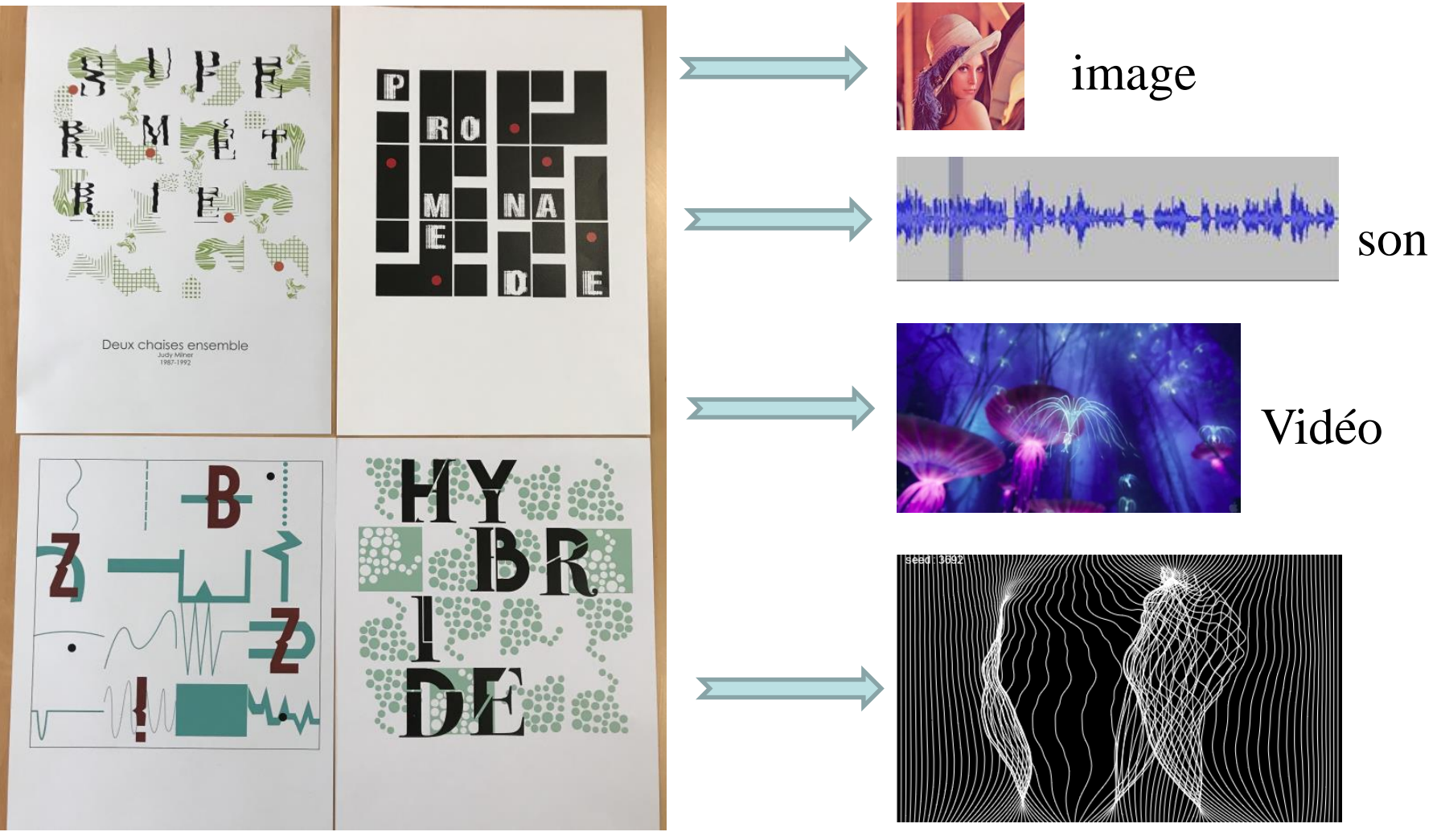

**Source 01/2018** : Projet Frac – BTS DG2 – Eva Simbor

### Animation Processing

# **Ensuite, il faut choisir la positions des boutons d'interaction**

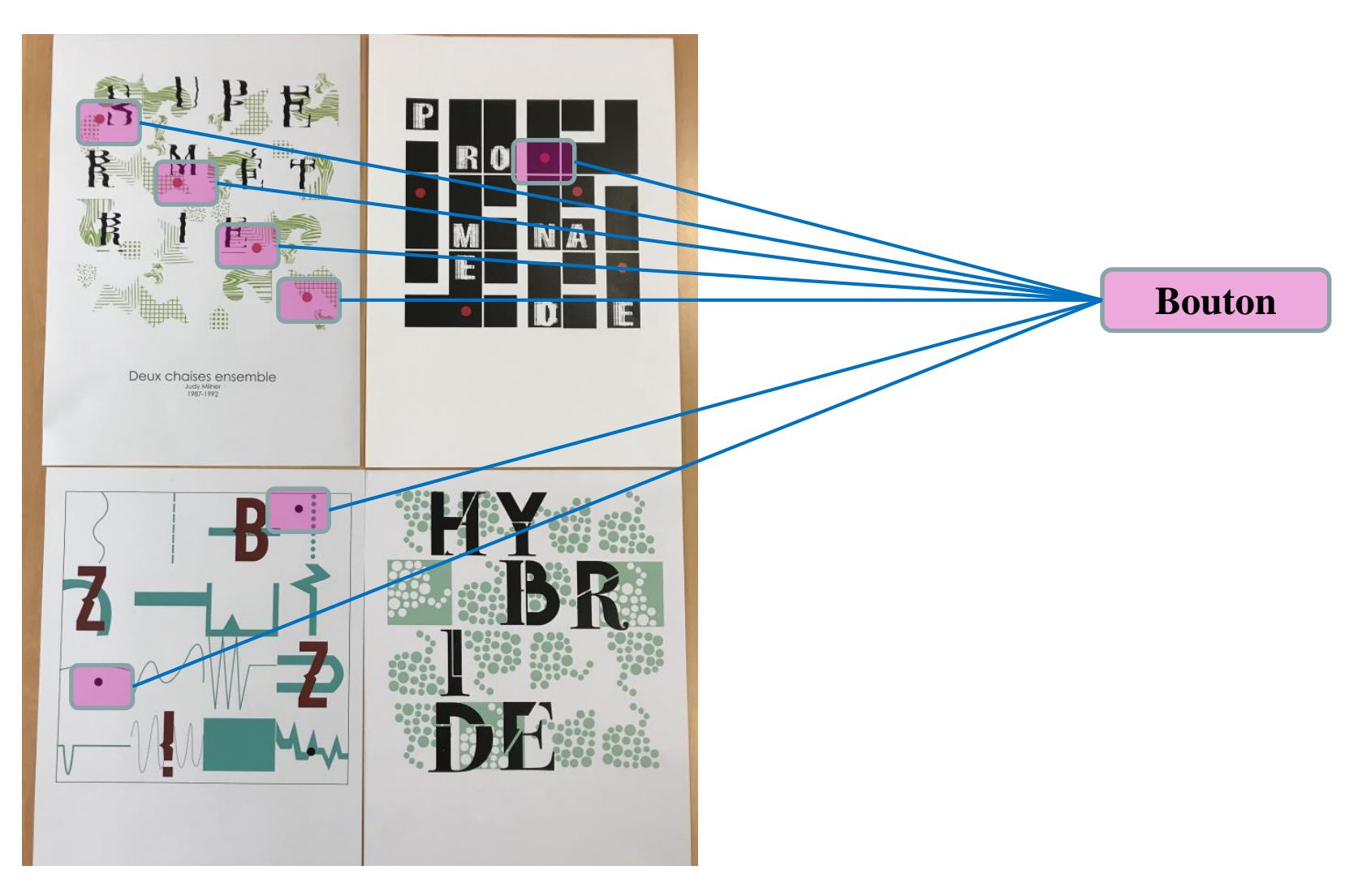

## **5. Protocole de câblage de l'affiche (16 étapes)**

**Percer le recto de l'affiche à l'aide d'une aiguille/pointe de compas/stylo, afin de repérer la position des boutons**  1

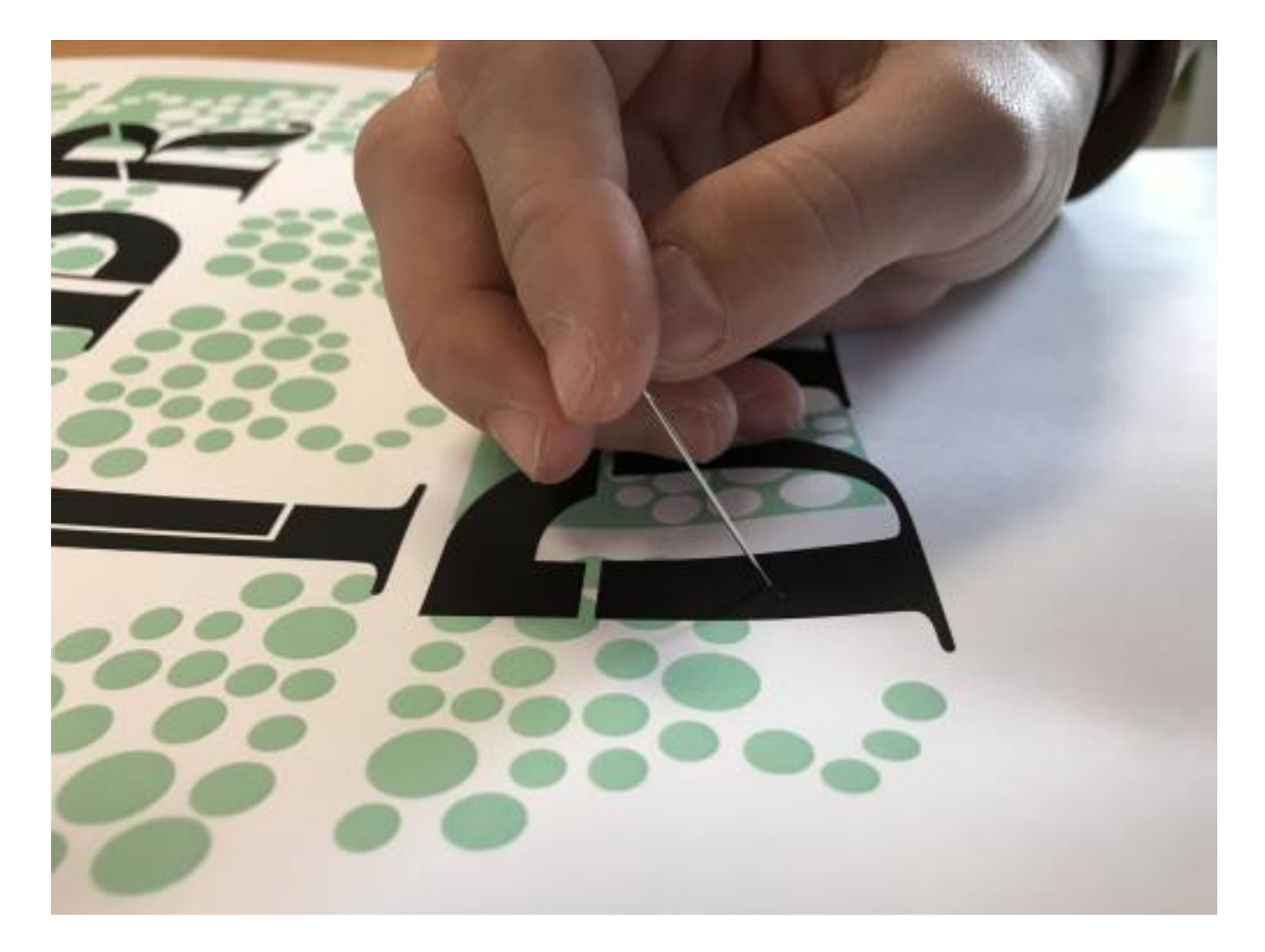

**Source 01/2018** : Projet Frac – BTS DG2

### **Repérer les positions des trous effectués précédemment sur le verso de l'affiche.** 2

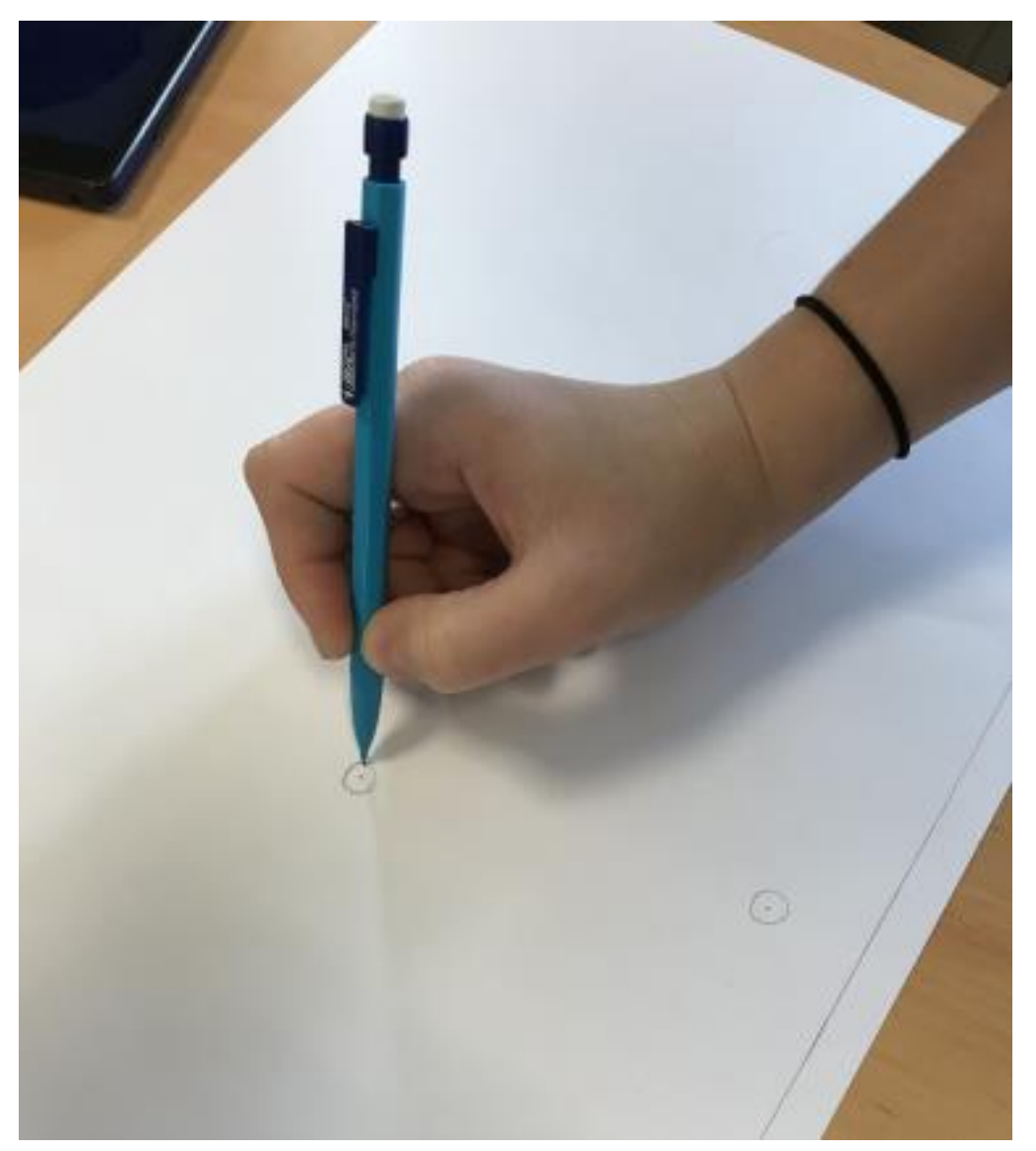

**Dessiner les fentes d'ouverture des boutons dans l'affiche nécessaires pour faire passer le scotch de cuivre du verso ver le recto de l'affiche.** 3

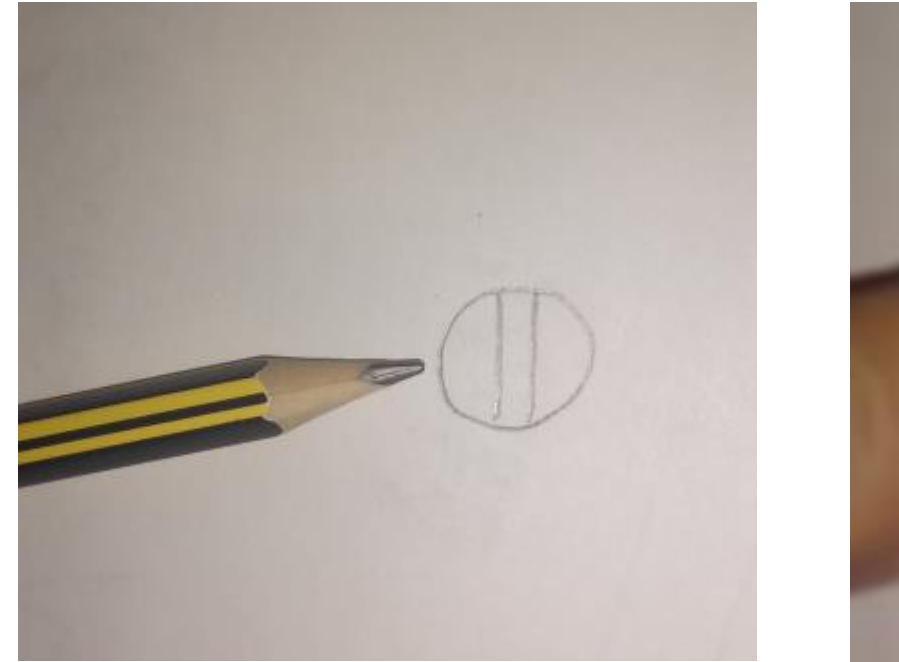

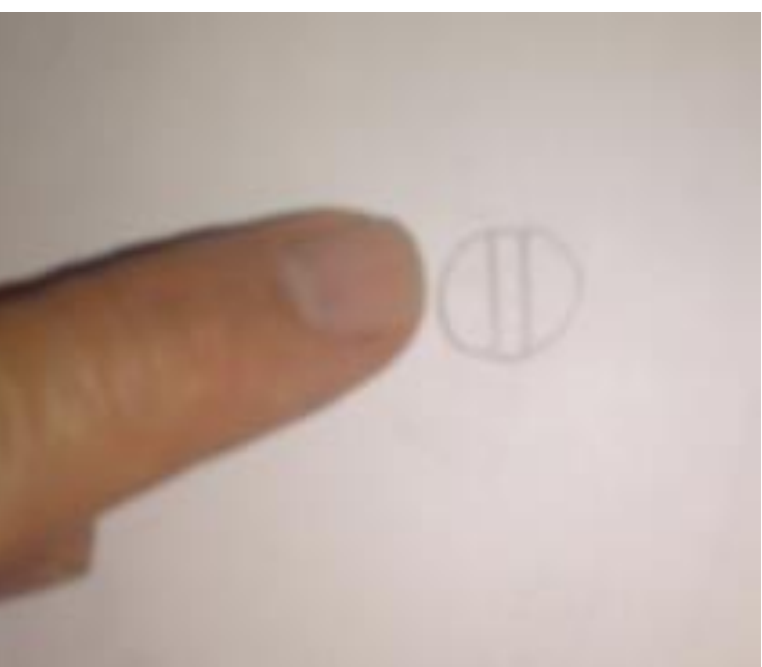

**Placer la position des pates de fixations pour les pinces du makey-makey : une pour la masse et les autres pour les boutons. Positionner ces pates tous les 1cm ou 1,5cm en bas à gauche du verso de l'affiche.**

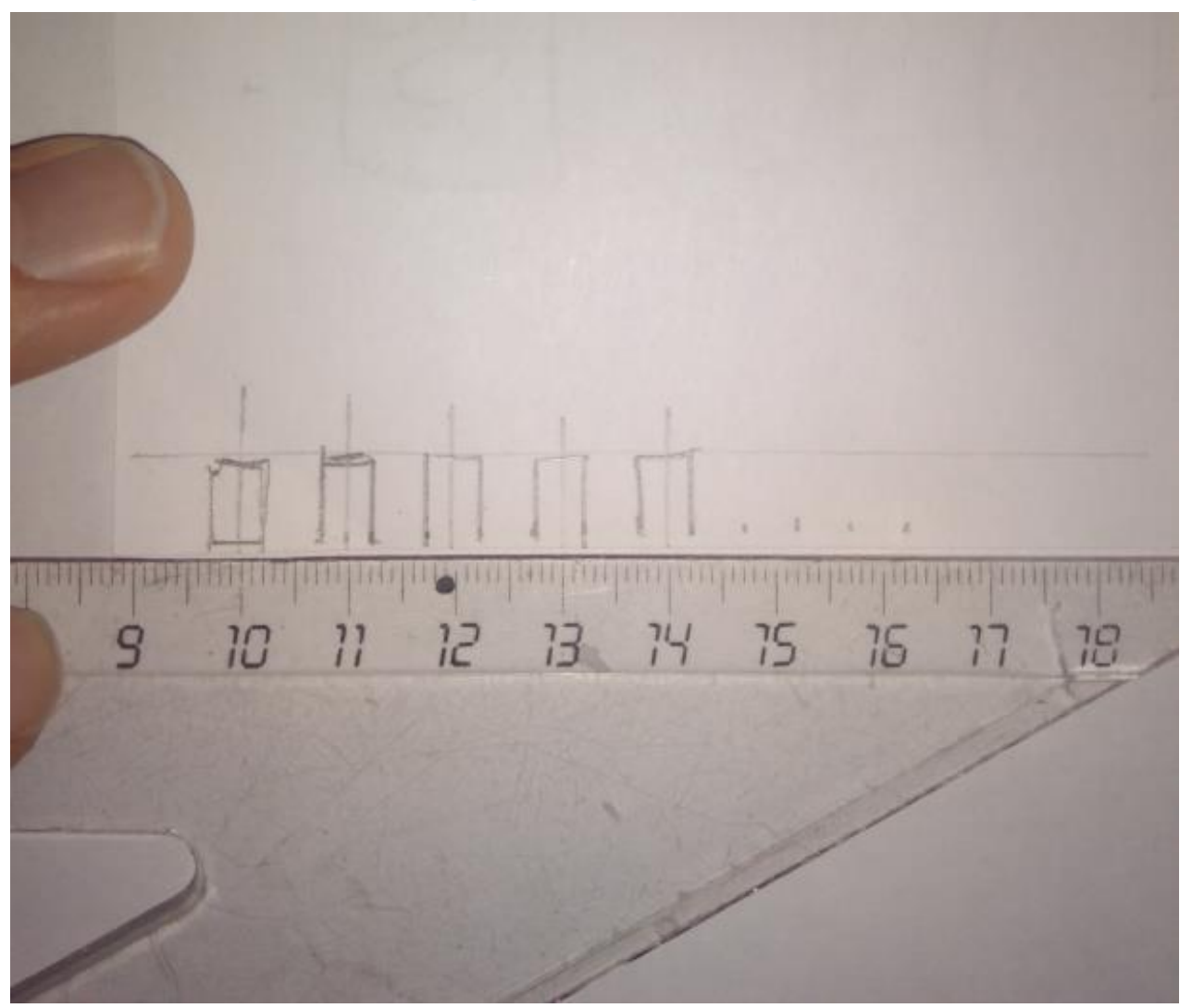

**Source 01/2018** : Projet Frac – BTS DG2 – Eva Simbor

4

### **Tracer la position du scotch de cuivre qui correspond à la masse commune à tous les boutons.**

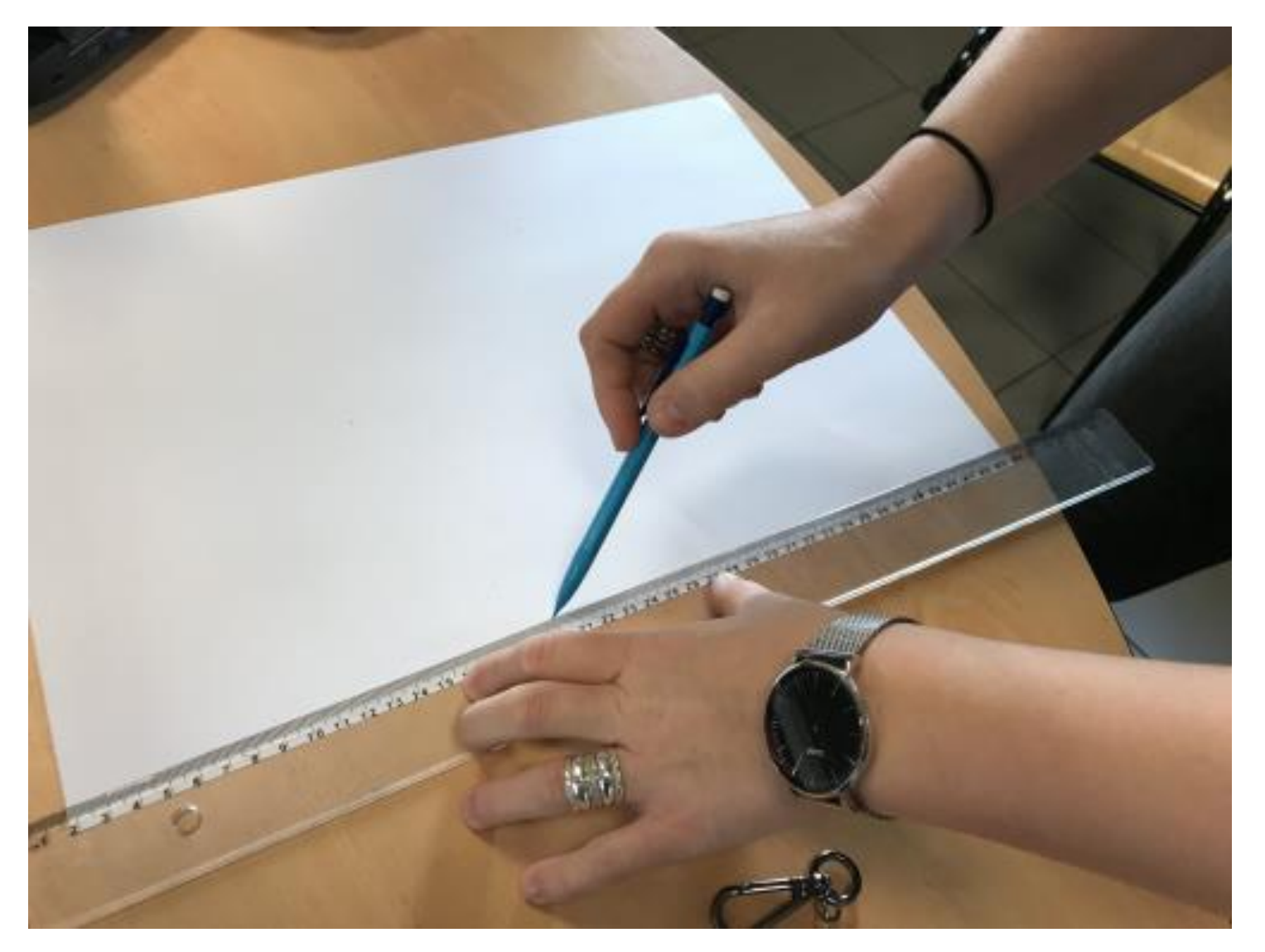

**Source 01/2018** : Projet Frac – BTS DG2 – Eva Simbor

6

### **Tracer les lignes permettant de connecter les boutons aux pates de fixations (masse et action)** 7

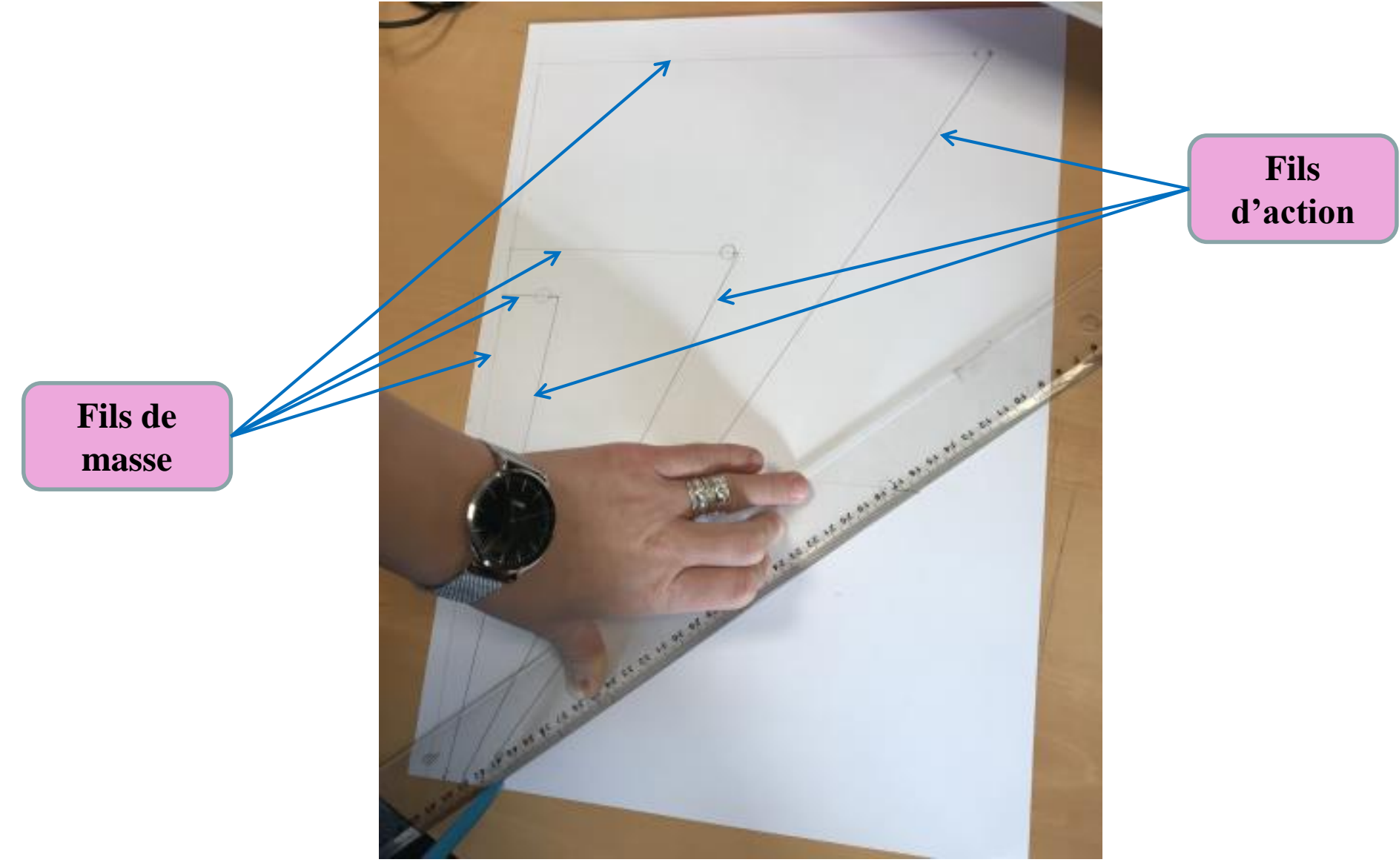

### 8 **Réaliser d'abord le câblage des fils de masse.**

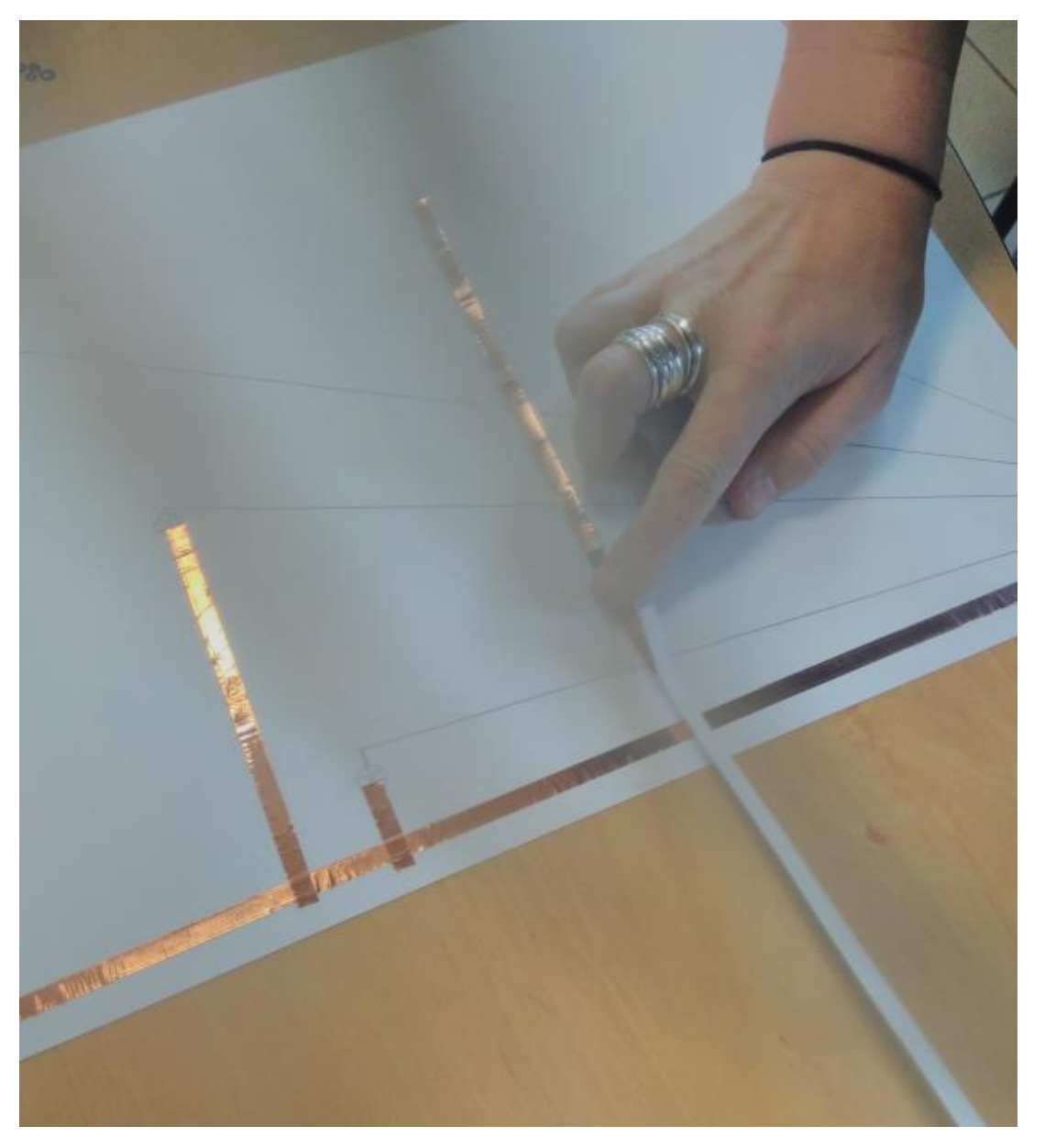

## **Placer un morceau de scotch aux intersections entre les fils de masse et les fils d'action.**

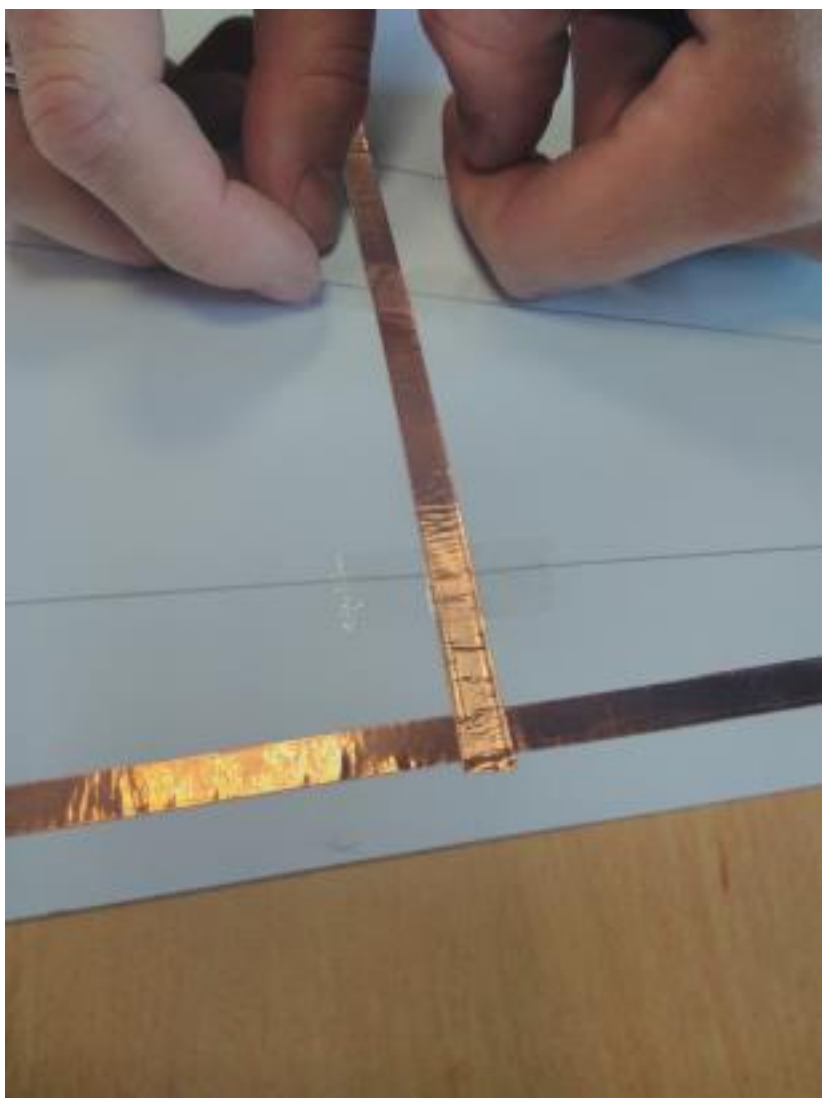

9

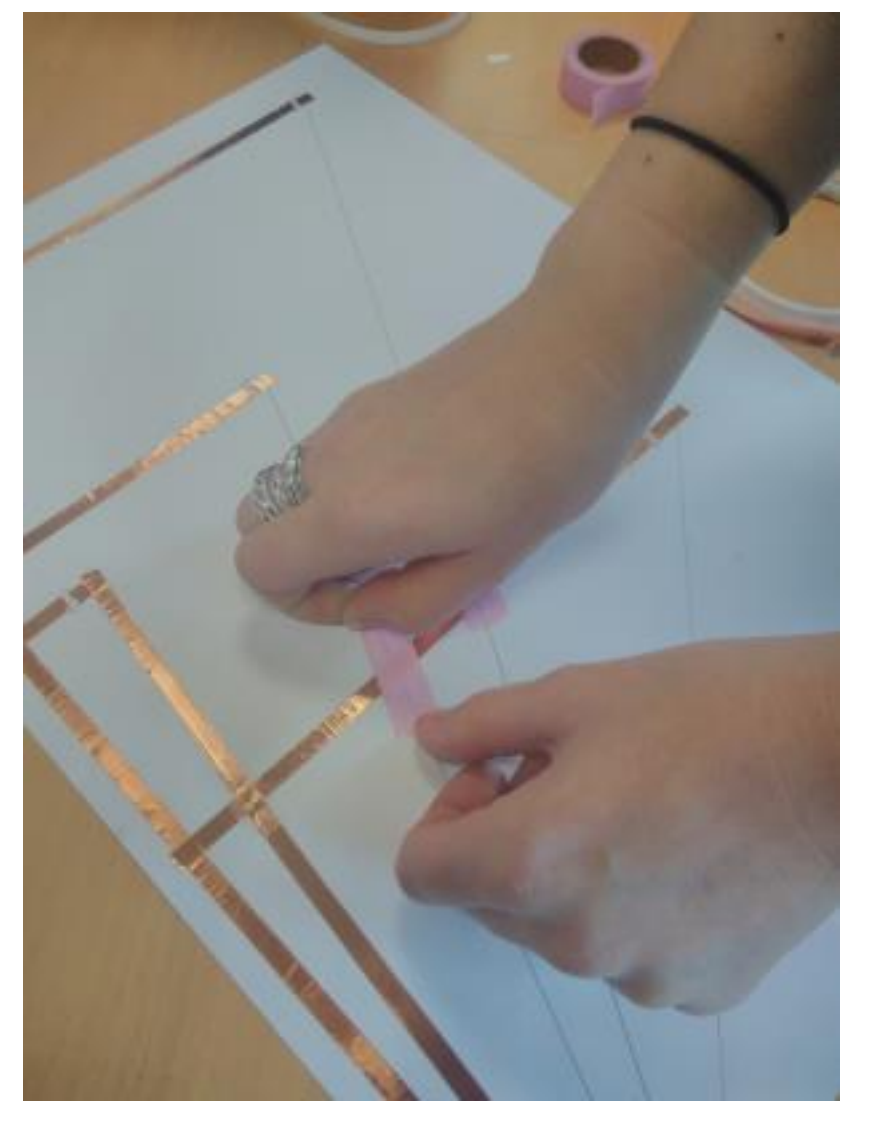

## 10 **Réaliser le câblage des fils d'action**

**Faire passer les fils d'action sur les scotchs**

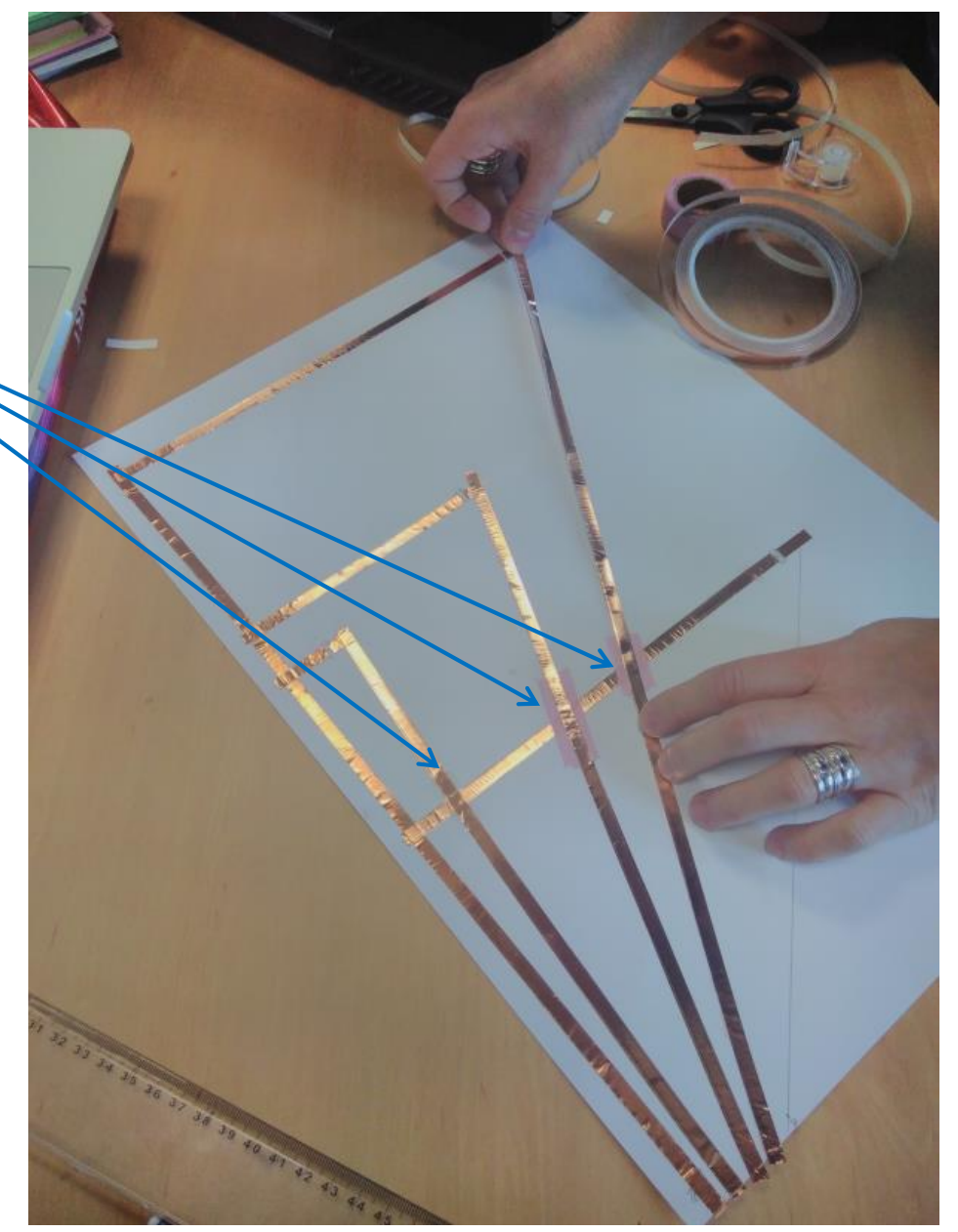

### **Câblage final :**

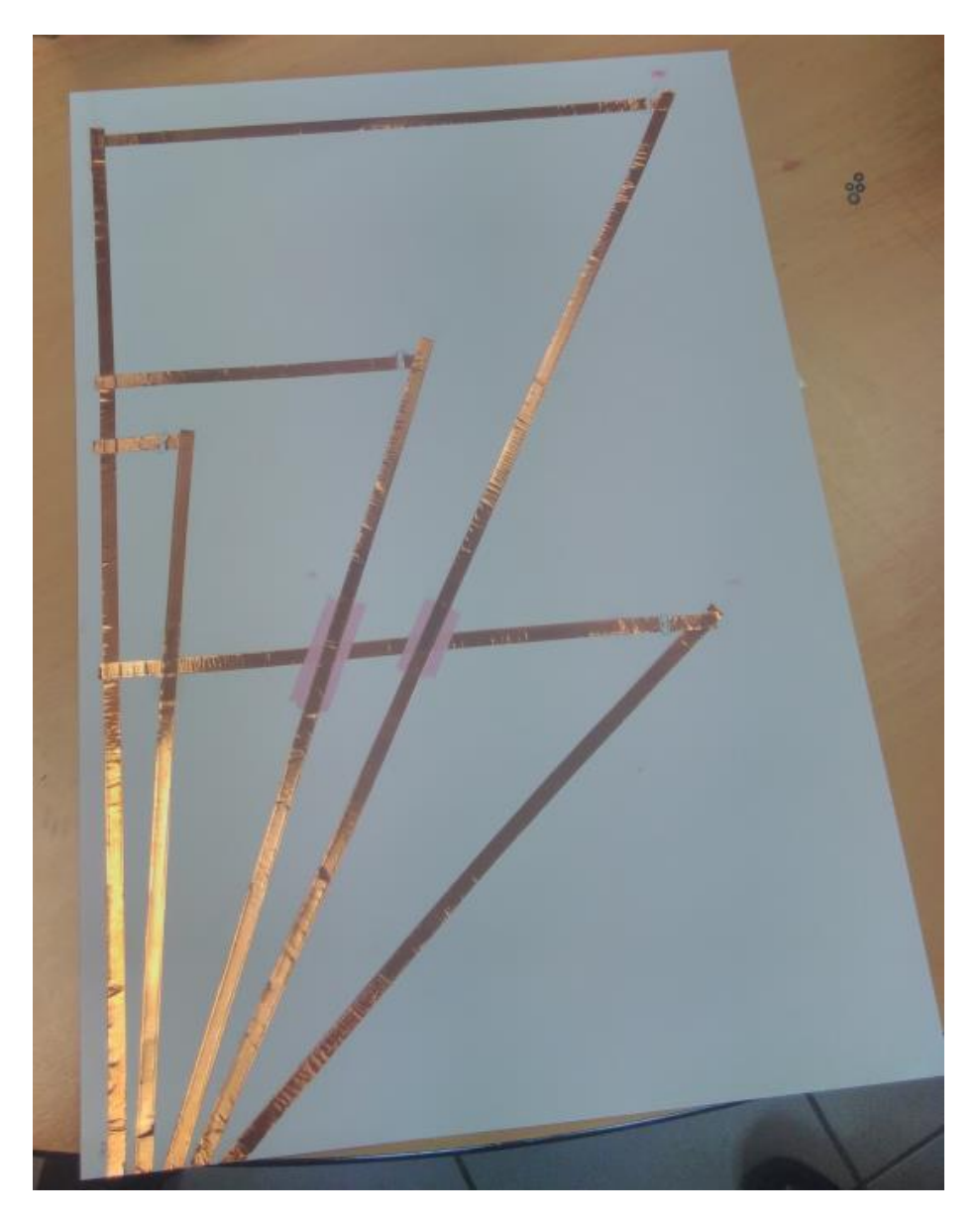

#### **Découper les fentes à l'aide d'un cutter ou d'un scalpel…** 11

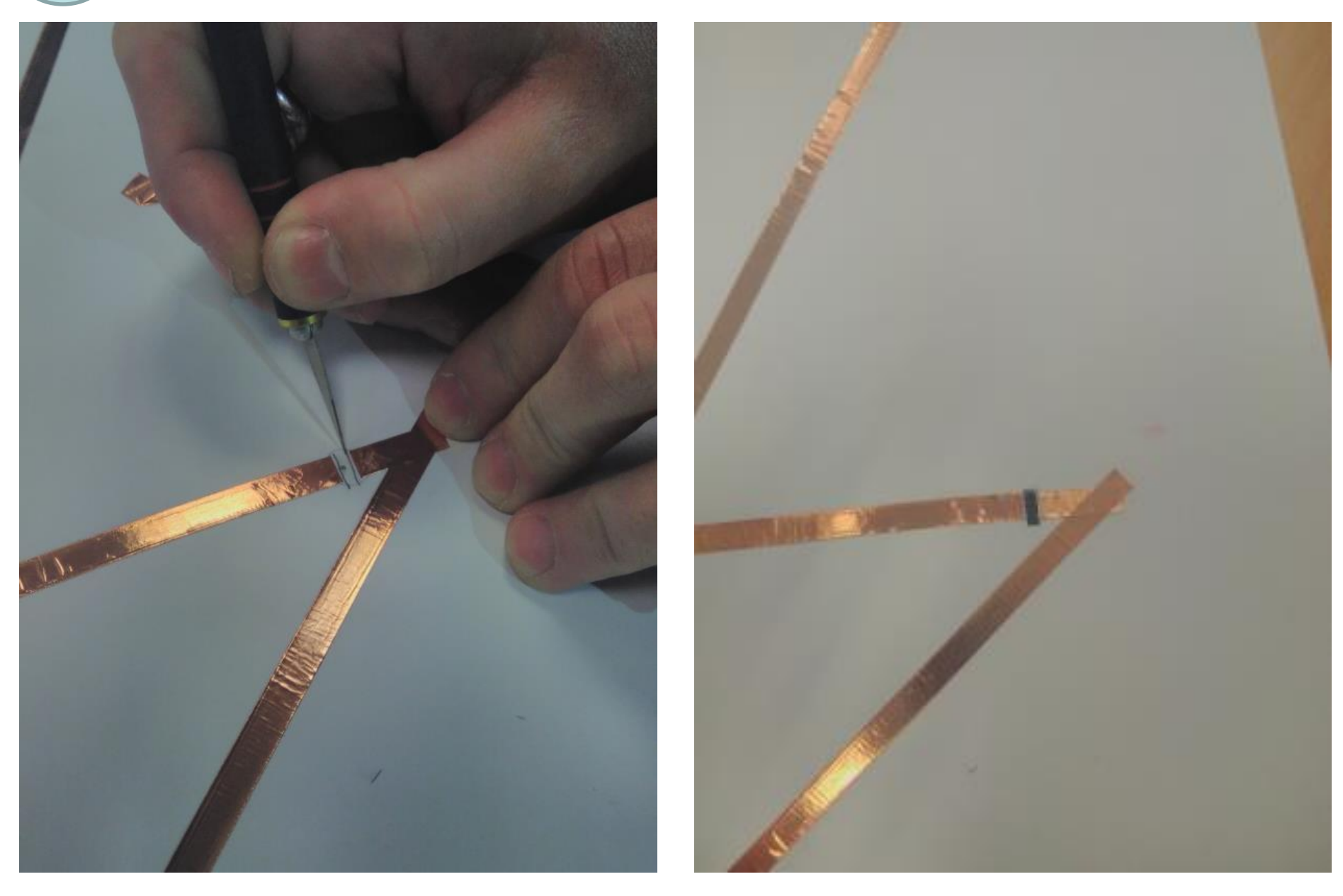

**Faire passer des bouts de scotch de cuivre de 1cm de long à travers la fente de sorte qu'ils soient connectés au fil de mass et au fil d'action.**

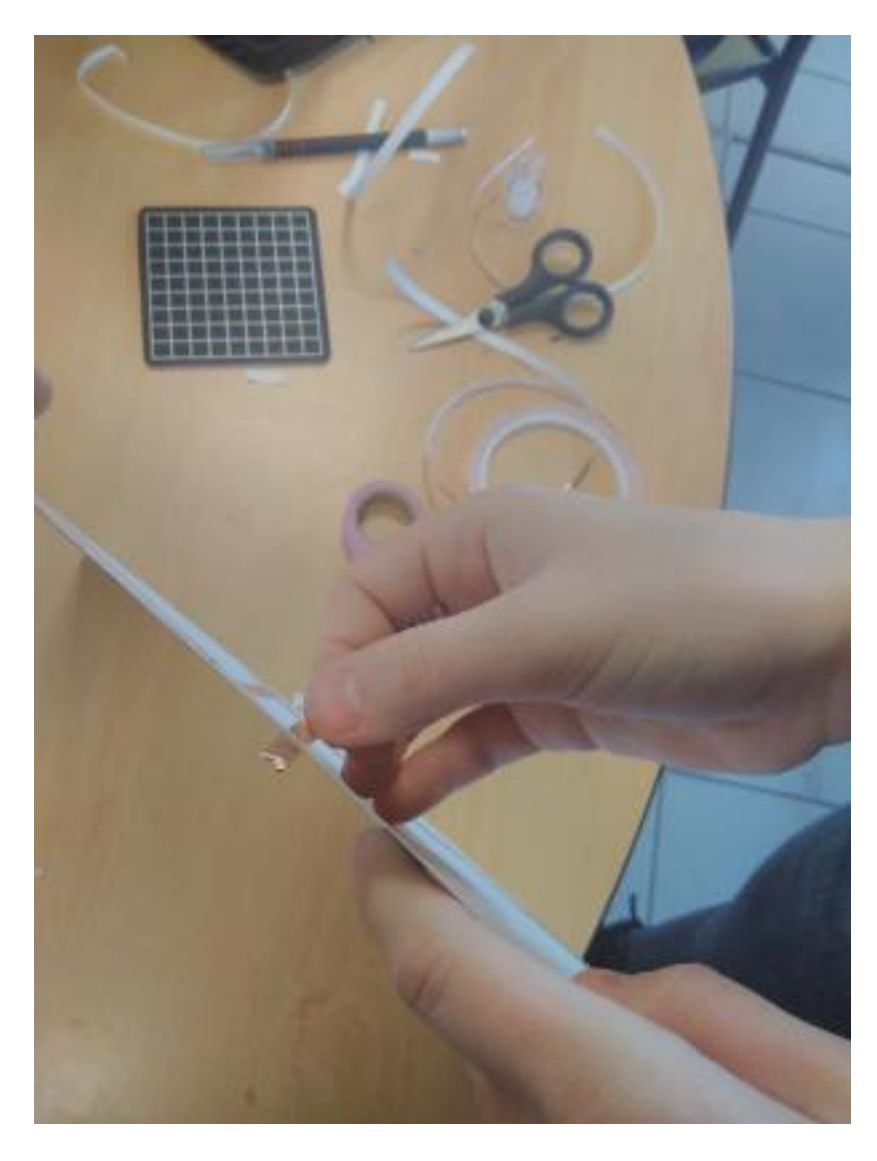

12

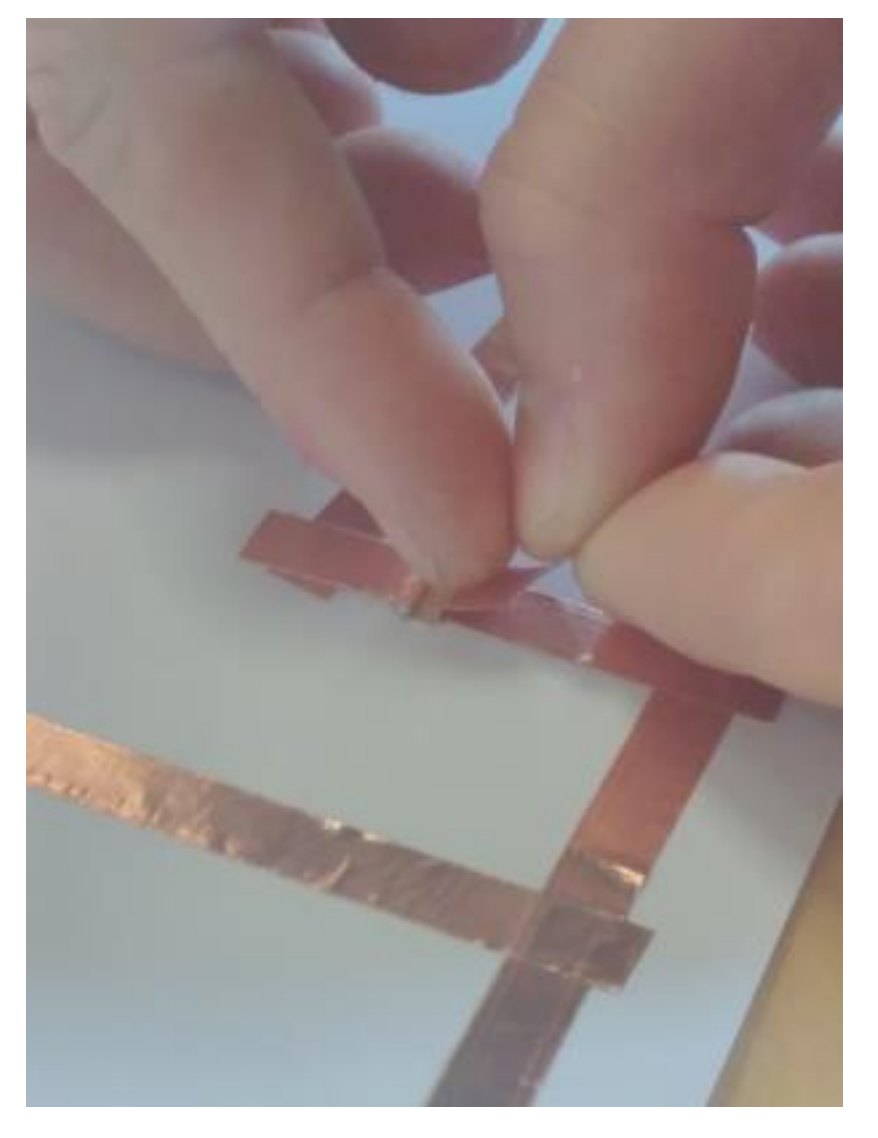

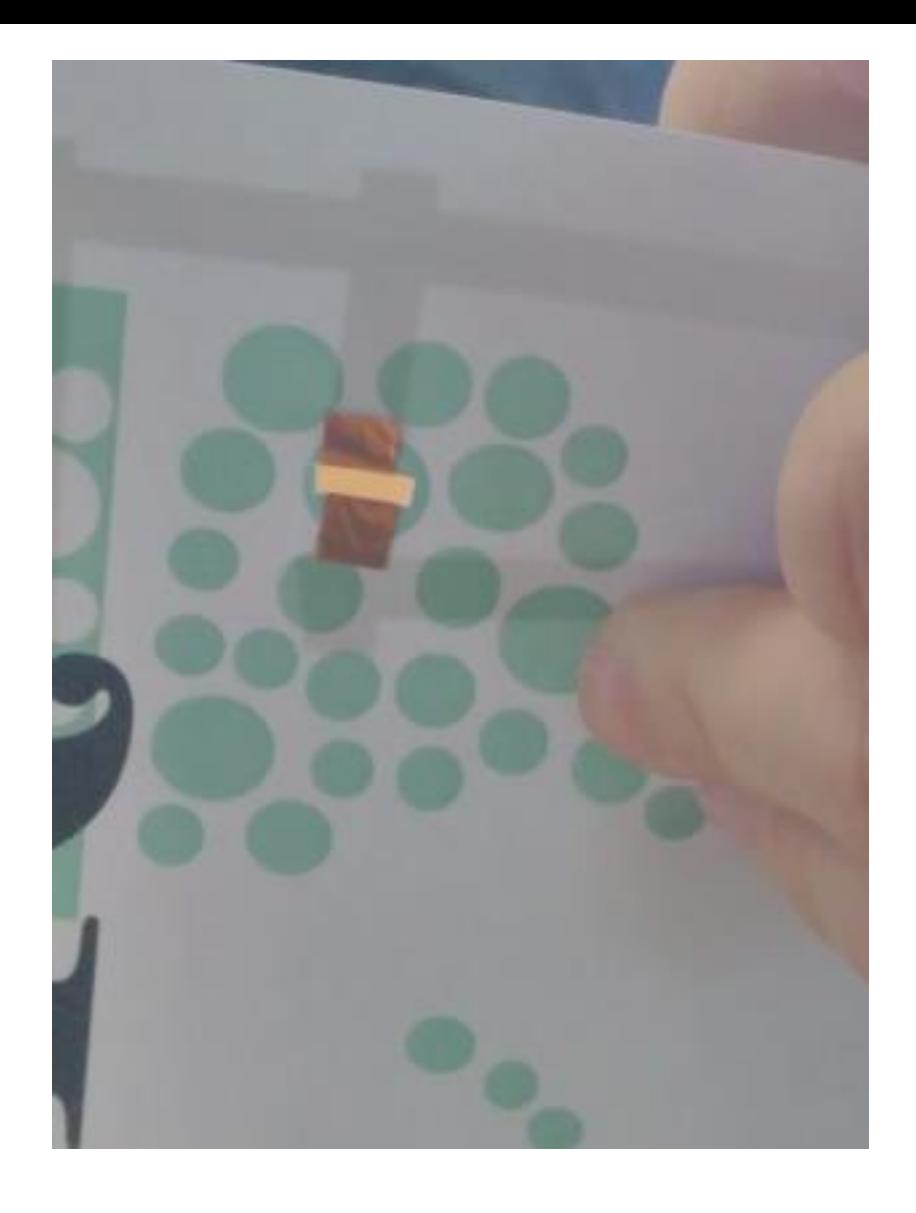

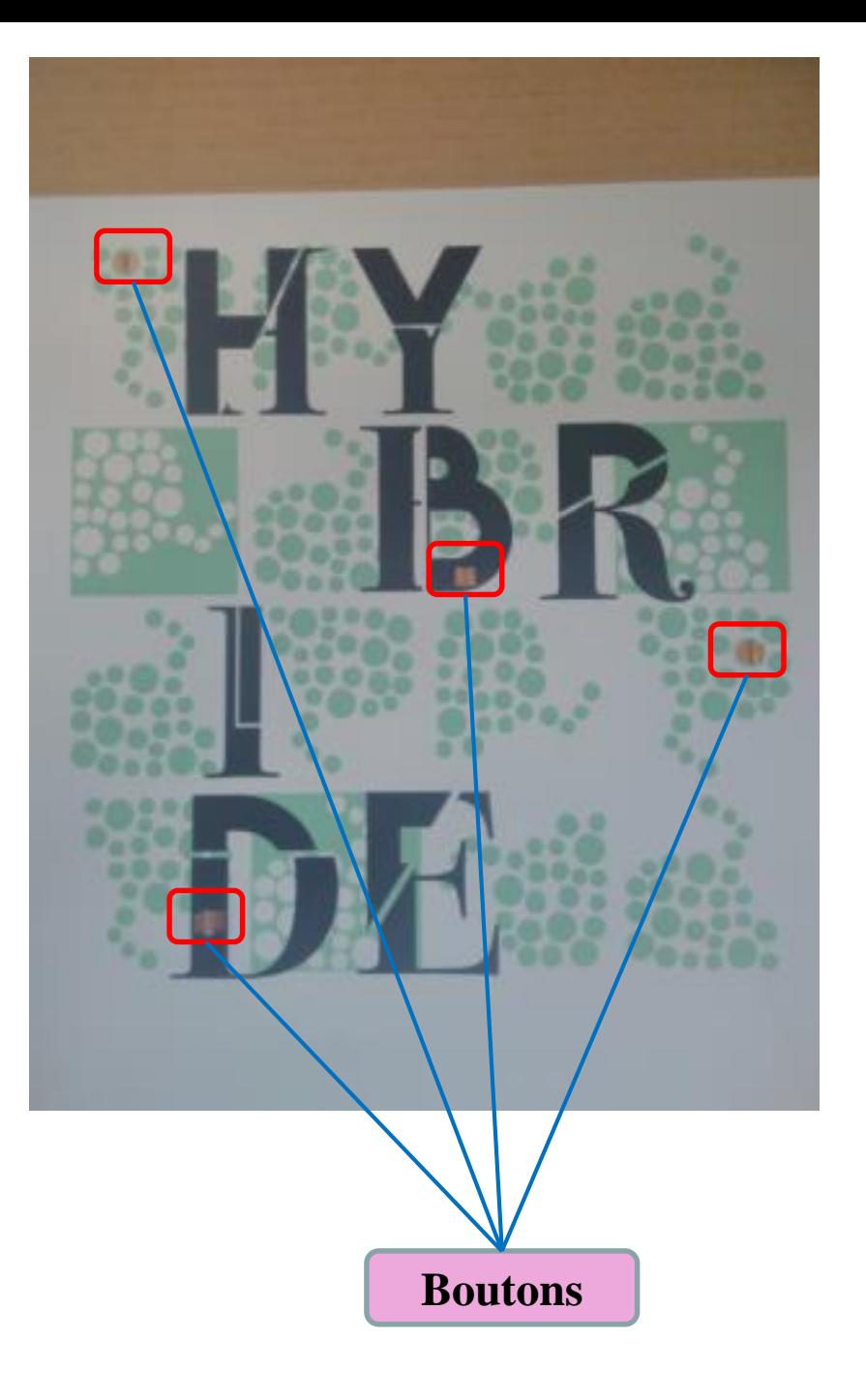

**Prolonger les différentes pates de fixation vers le recto de l'affiche en collant des morceaux de 1cm de scotch de cuivre de part et d'autre de la feuille.** 

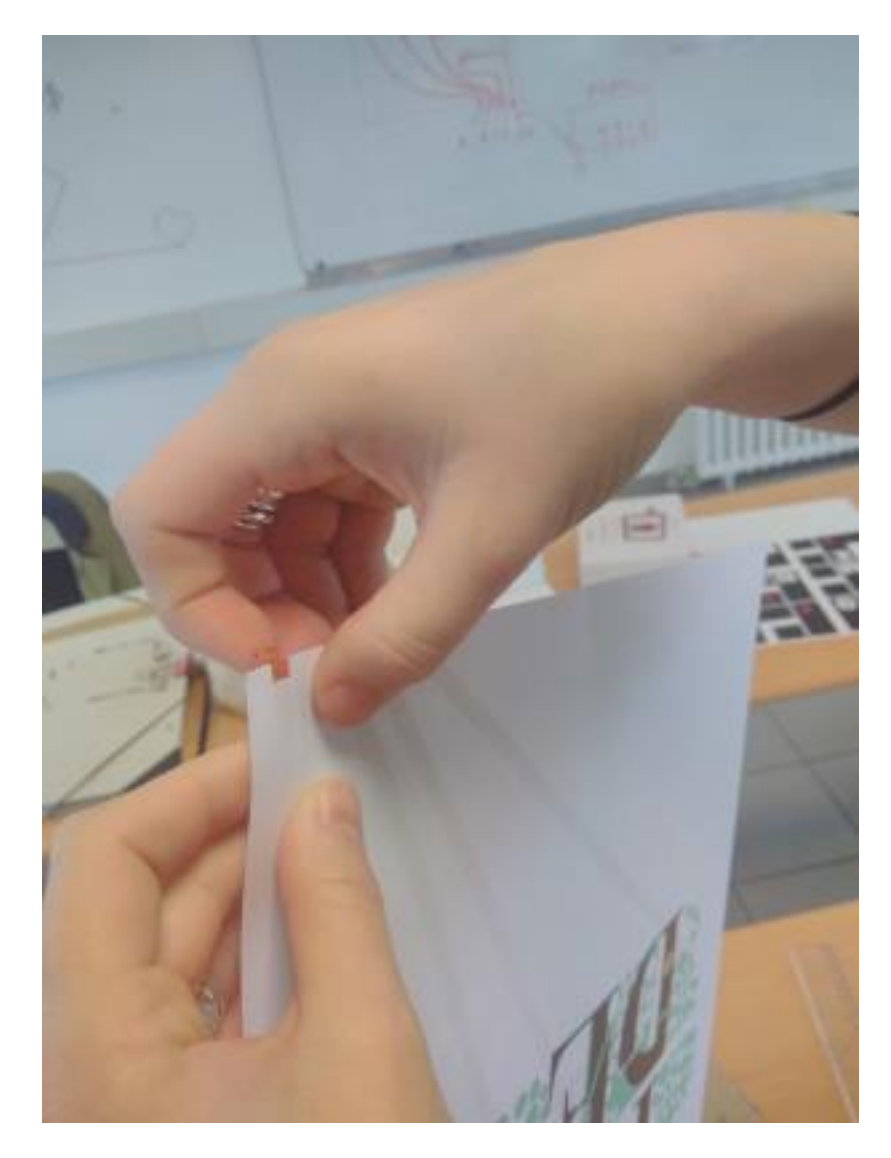

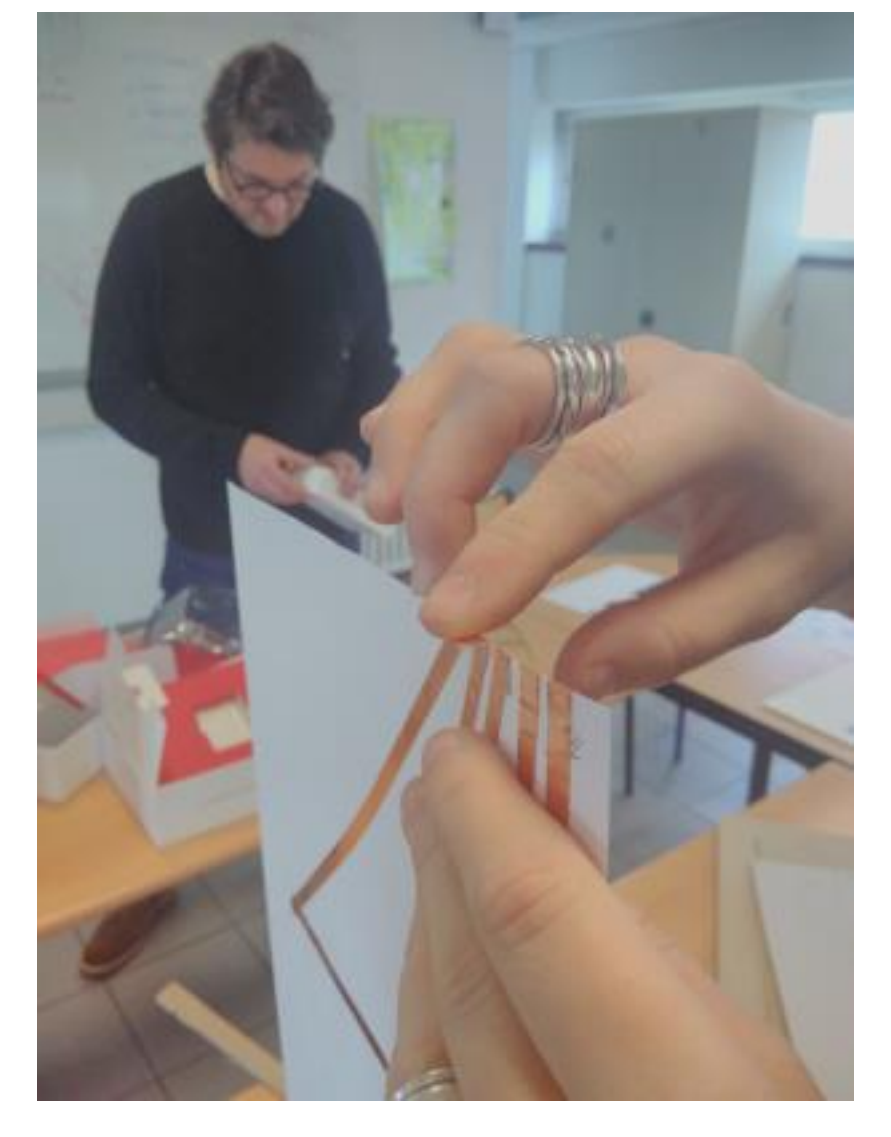

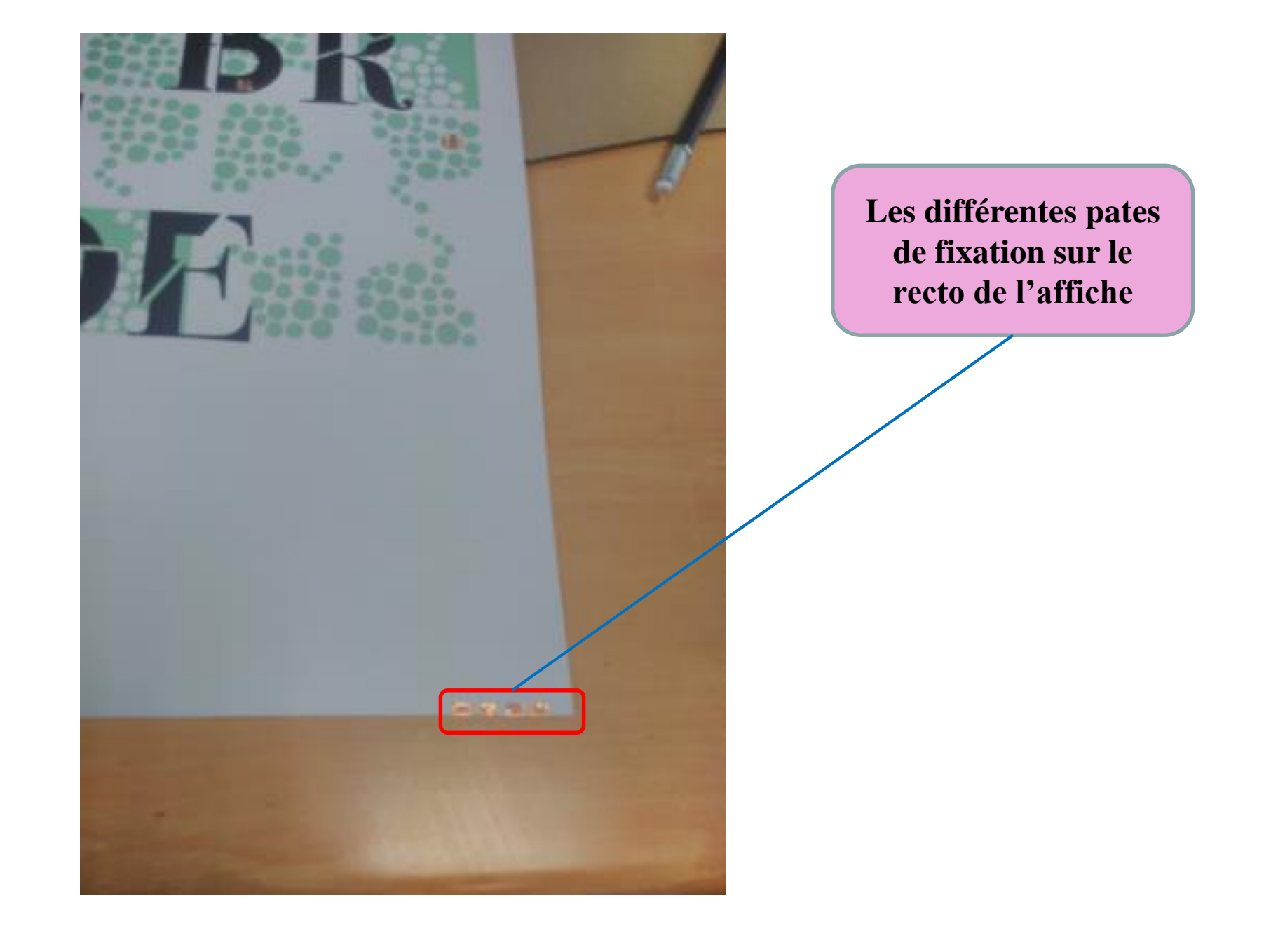

#### **Découper un support cartonné à la taille de l'affiche** 14

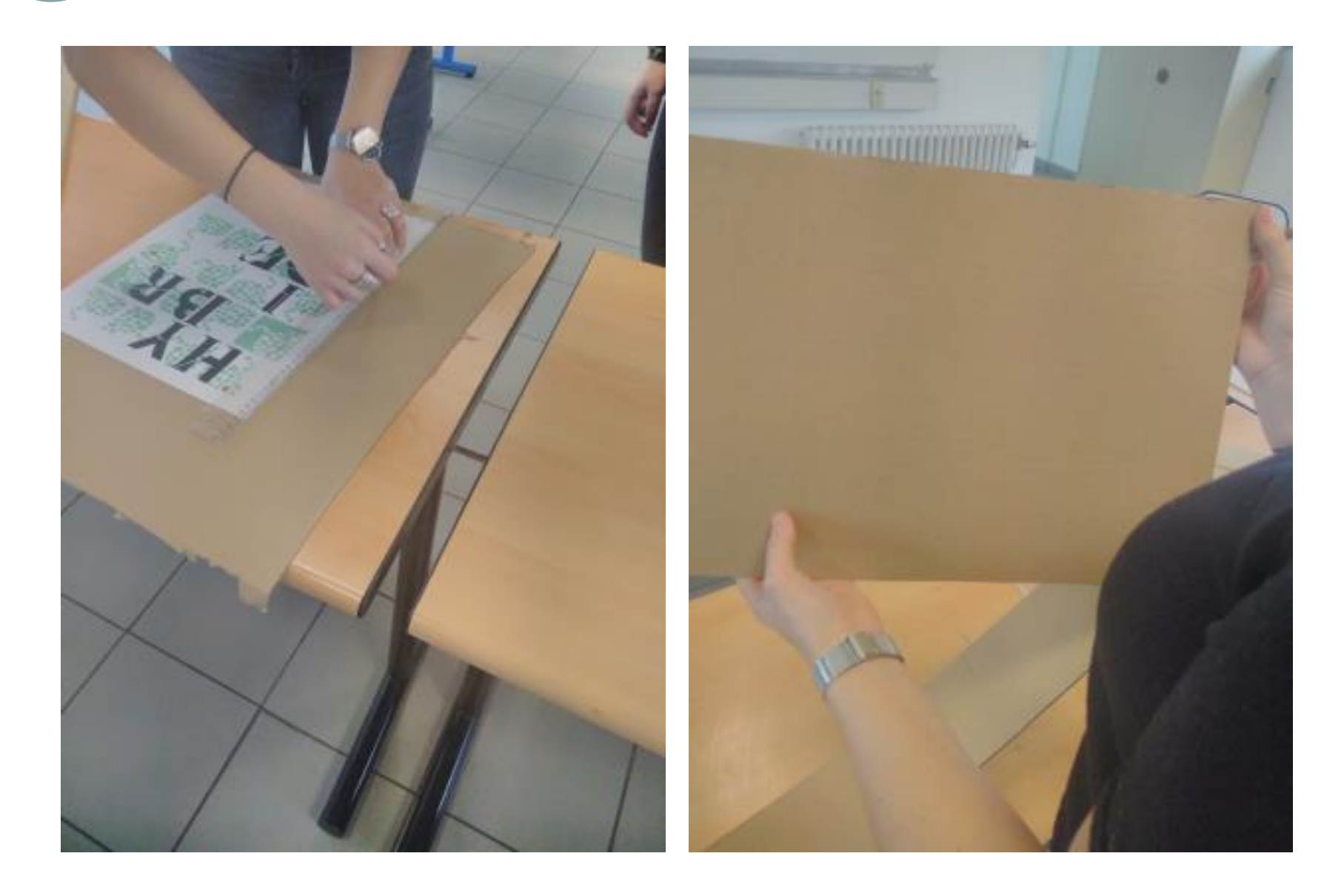

**Connecter les pates de fixation de l'affiche au makey-makey à l'aide des**  15

**pinces crocodiles.** 

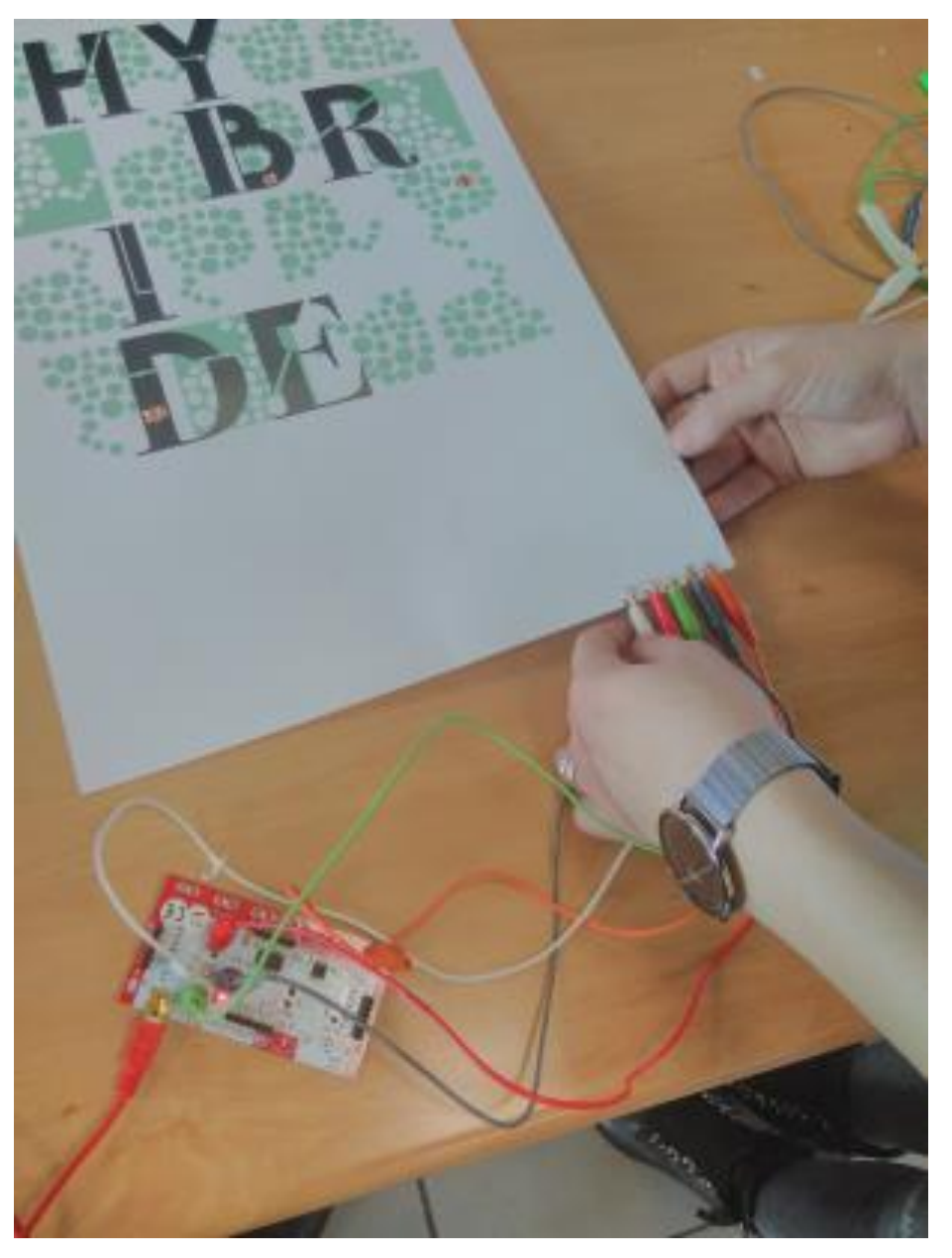

### **Appuyer sur un bouton pour déclencher une animation**

16

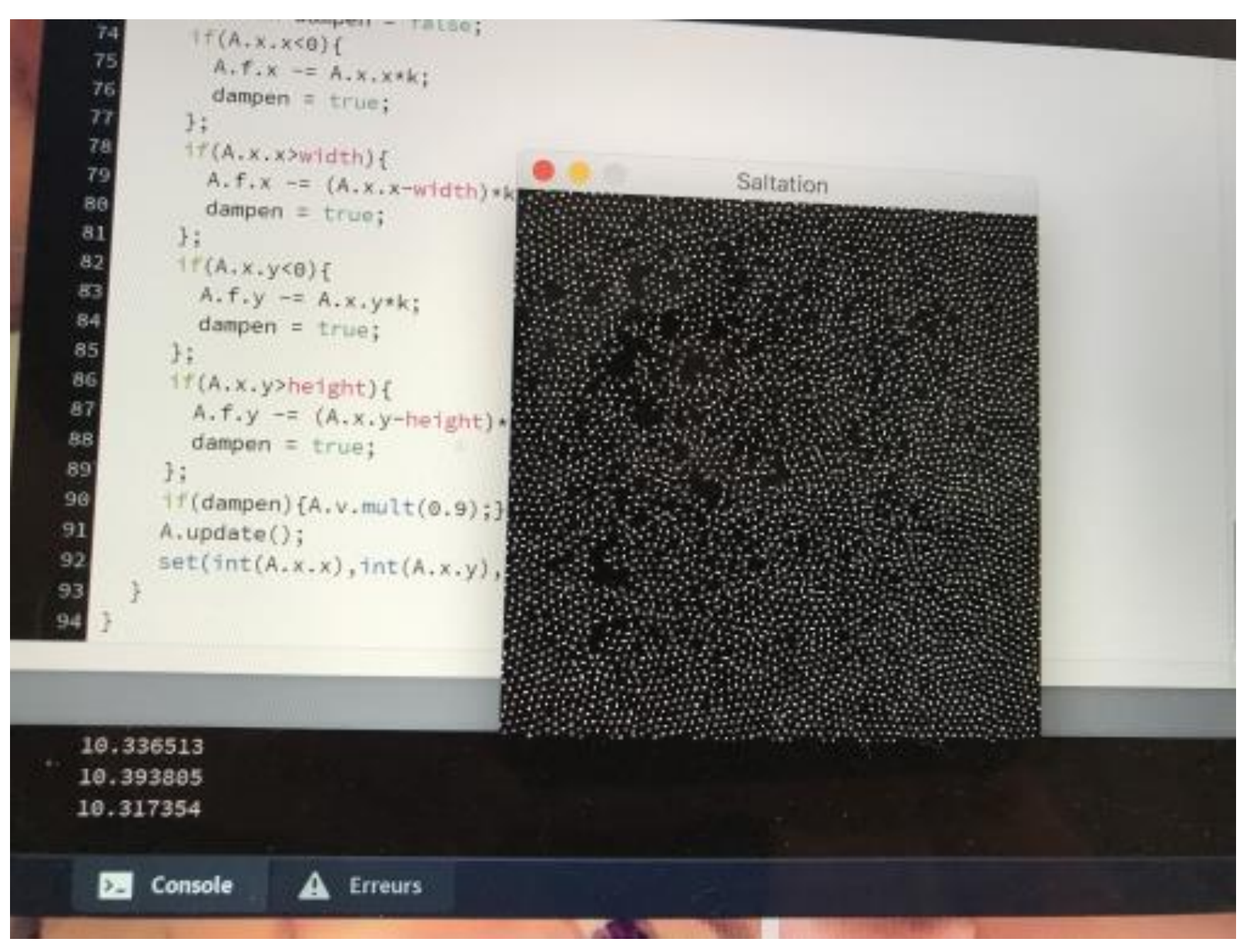

### **6. Programme de gestion des événements sous Processing 6.1 Principe de fonctionnement**

**Attribuer à chaque action (son, vidéo, animation) un état** 

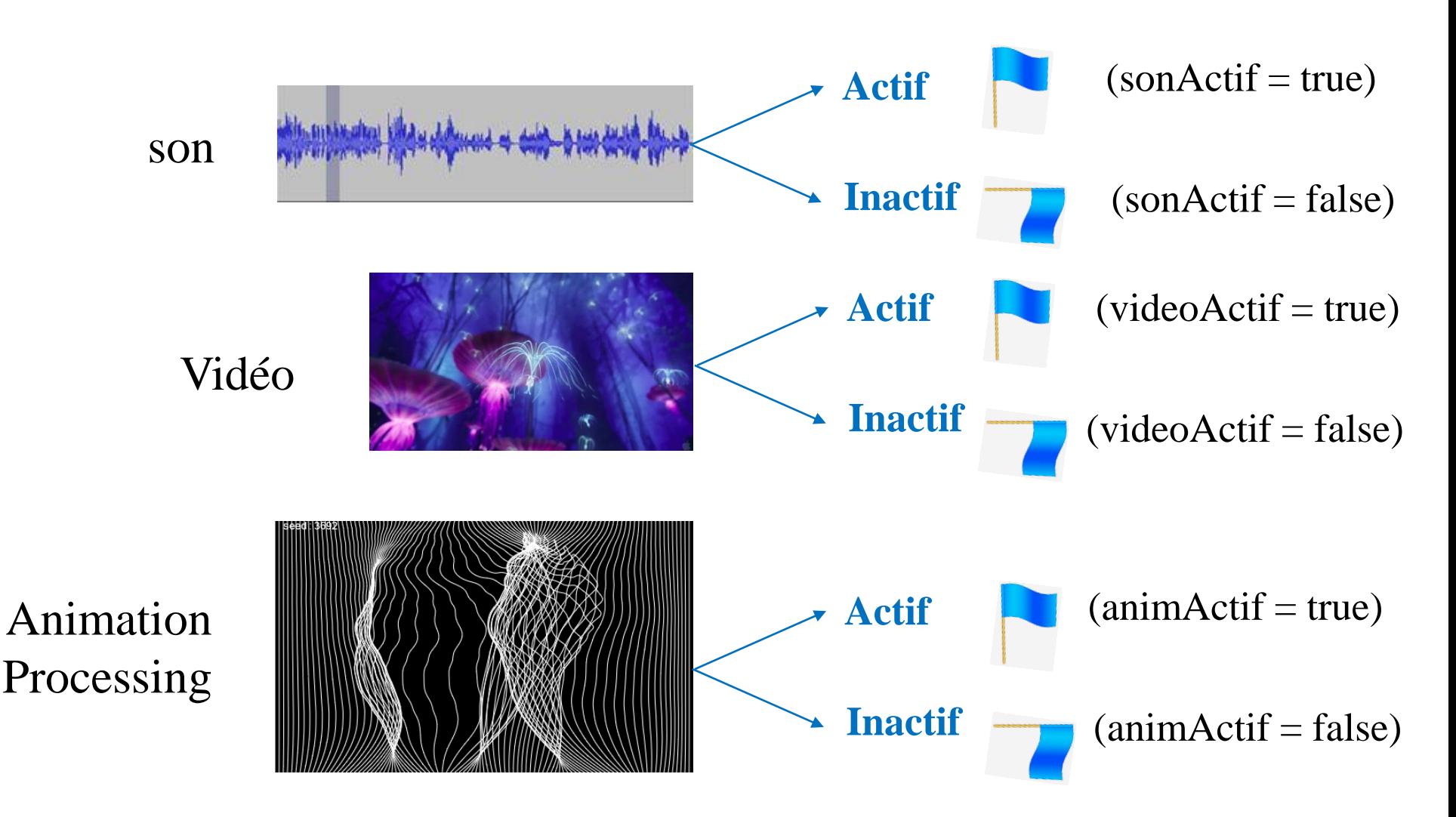

### **2 méthodes qui fonctionnent en parallèle**

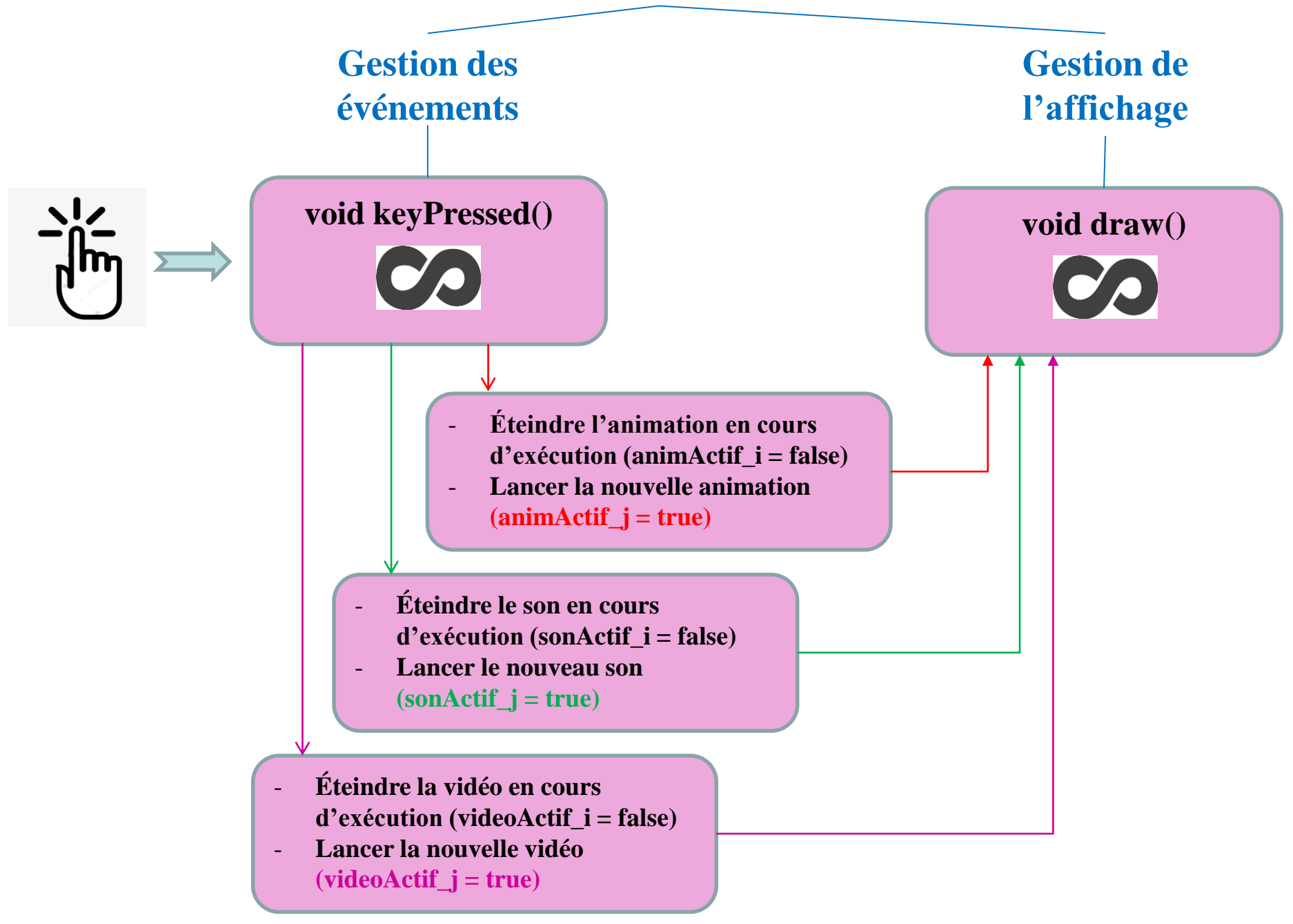

### **6.2 Gestion du son**

**Une fois lancé, un son tourne quels que soient les autre sons lancés, en parallèle des méthodes keyPressed() et draw()**

**Nécessité d'éteindre un son avant d'en lancer un nouveau !!**

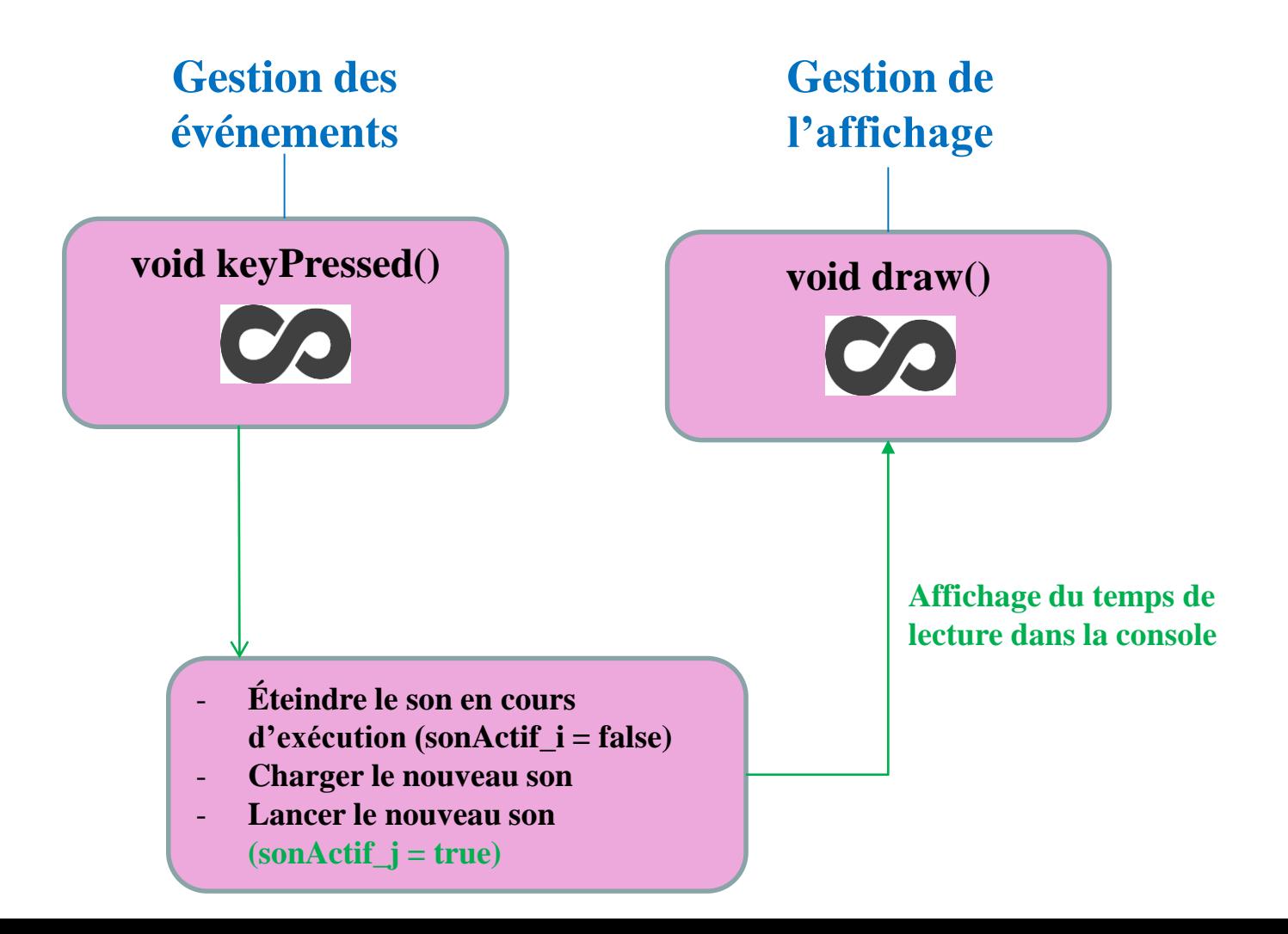

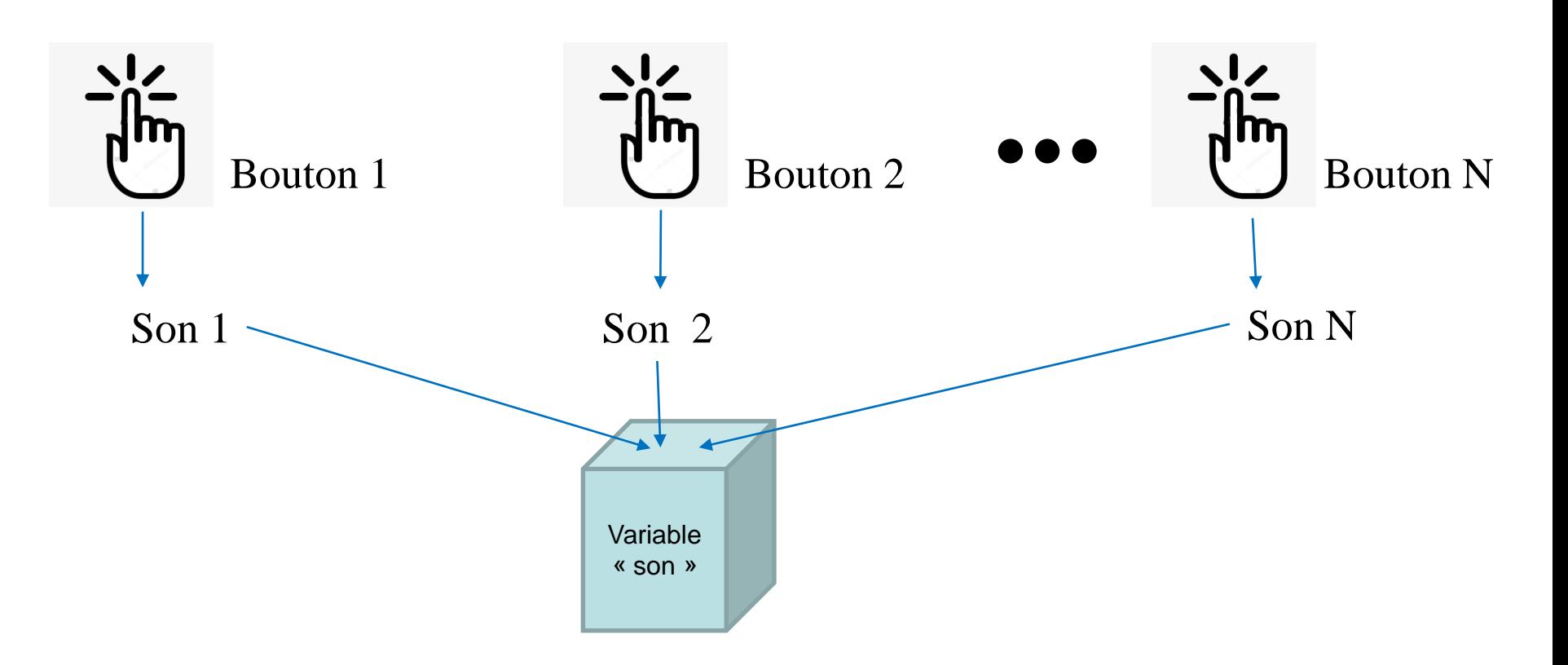

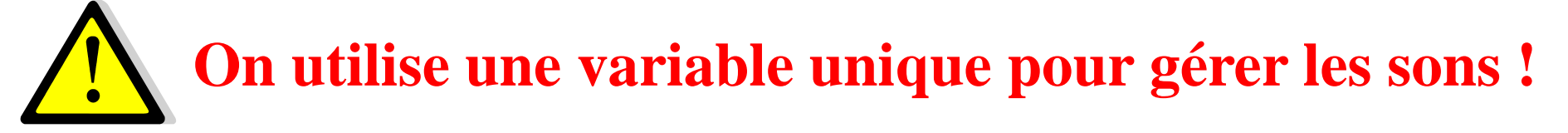

**Un lecteur / plusieurs CDs**

### **6.3 Gestion de la vidéo**

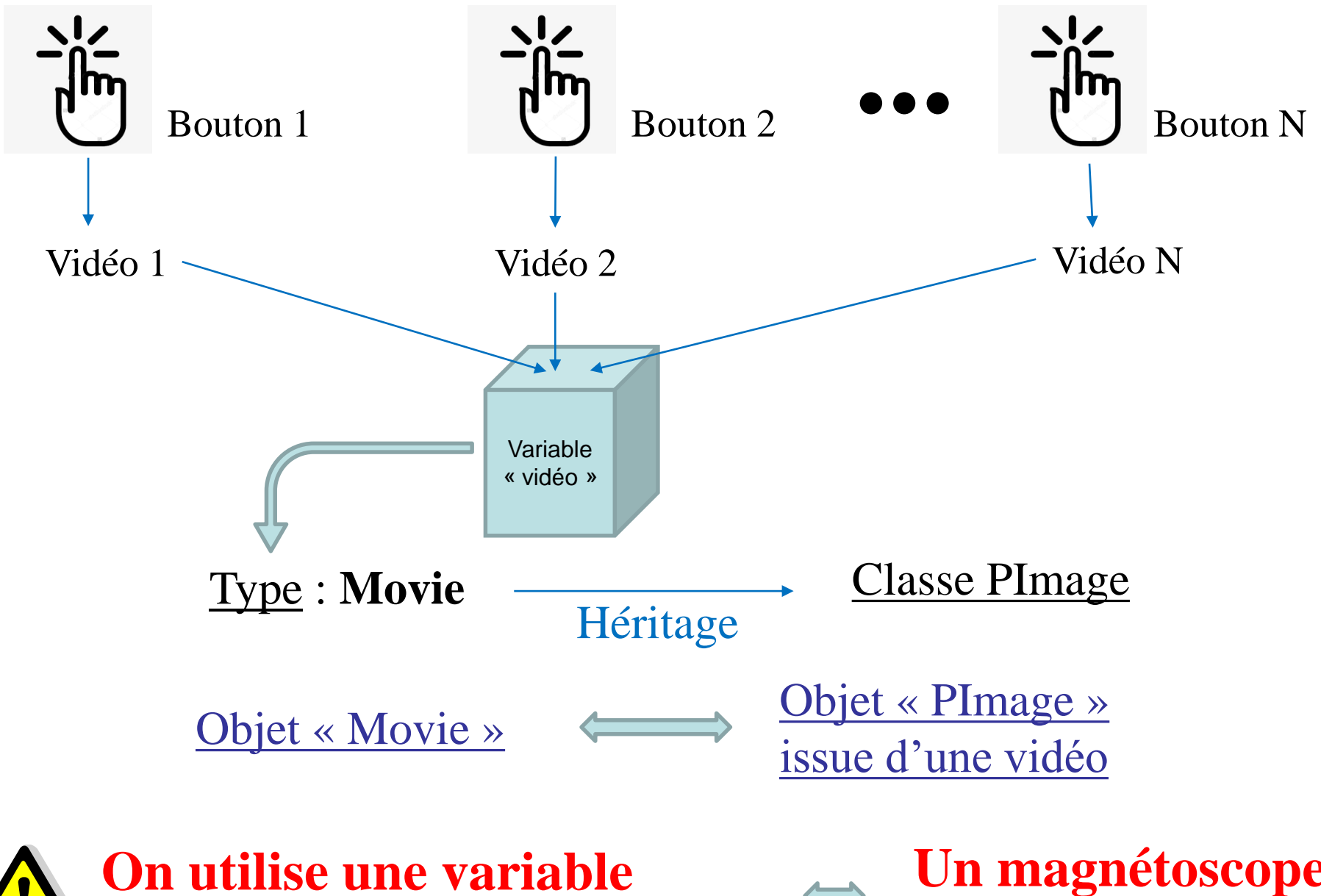

**unique pour gérer les vidéos !**

**Un magnétoscope / plusieurs vidéos** 

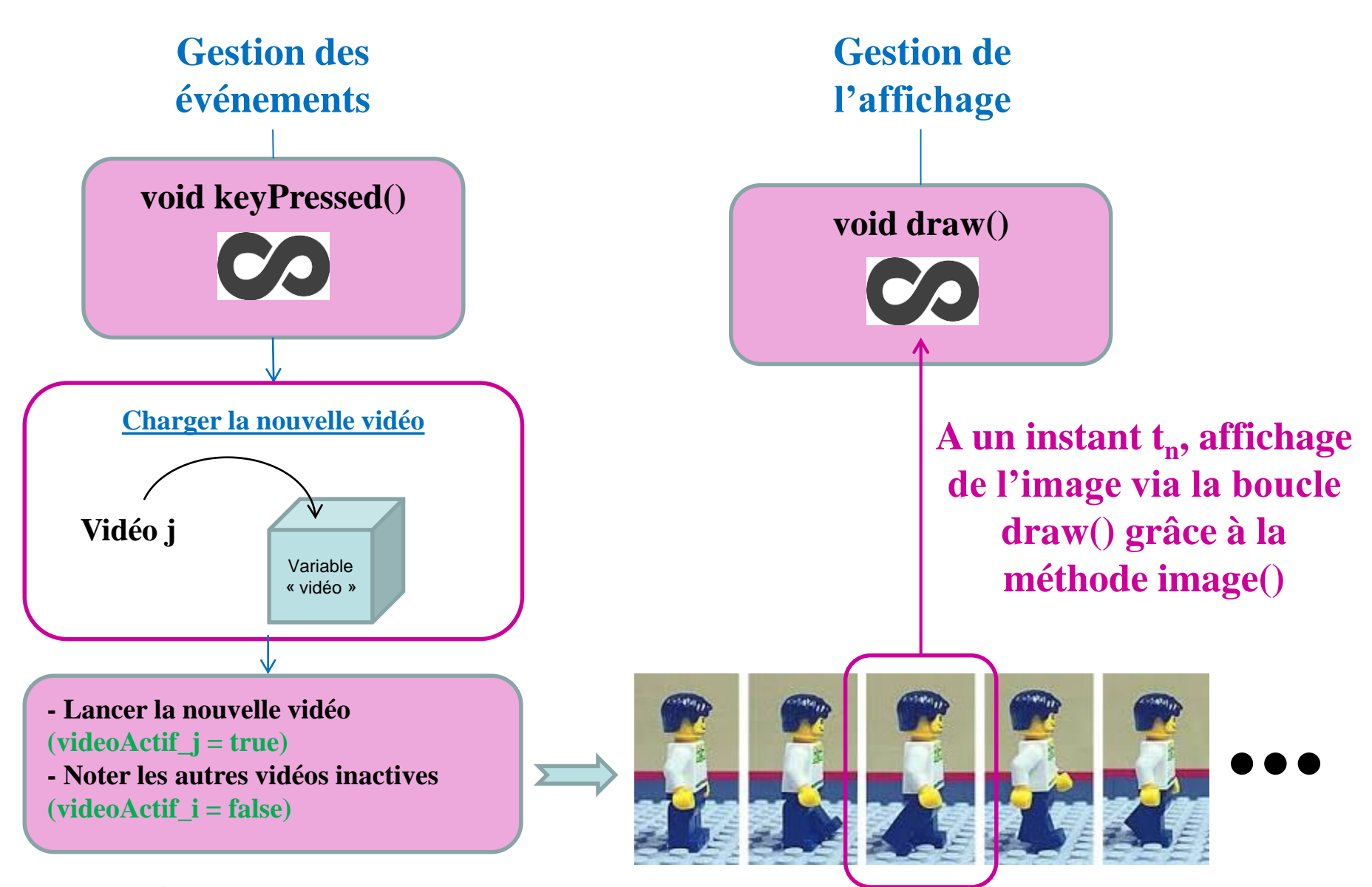

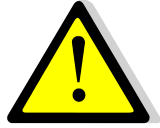

**Une fois lancé, une vidéo tourne en parallèle des méthodes keyPressed() et draw()**

### **6.4 Programme Processing**

/\*\* Affiche tactile interactive - \* Quand on appuie sur une touche, cela lance une image, une vidéo, une annim, un son, etc...

\*/ /// librairies import processing.sound.\*; import processing.video.\*;

// variables globales PImage im; // une image SoundFile son; // un son Movie vid; // une vidéo

// bouton son image active ? boolean image\_active = false;

// bouton son actif ? boolean son\_actif = false; float tempsDebutSon = 0; // temps du début de la musique a été joué

// bouton video active ? boolean video\_active = false;

void setup() { size(500, 500); noStroke(); background(0);

// initialisation des variables globales im = loadImage("images/chien.jpg");

// chargement du son son = new SoundFile (this, "sons/beat.aiff"); //println (son.duration());

// chargement de la video vid = new Movie (this, "videos/affiche.mp4");

}

#### void draw() {

// gestion du son //////////////////////////////////////// // test du temps pendant lequel le son est joué //debug println("son\_actif = "+ son\_actif);  $\frac{1}{\pi}$  fin debug

if (son\_actif){ float tempsEcoute = millis() - tempsDebutSon;

// debug println("tempsDebutSon = " + tempsDebutSon); println("tempsEcoute = " + tempsEcoute); println("durée du son " + son.duration()); // fin debug

if ( tempsEcoute  $>=$  son.duration()\*1000){ // si le son est fini son\_actif = false: // bouton son\_actif off

} }

> // gestion de la vidéo //////////////////////////////////////// if (video\_active){ image(vid, 0, 0, width, height); } else { background(0); // fond noir }

// gestion de l'image if (image\_active){ float  $x = 30 + \text{random}(-20,20)$ ; // random sur la position float  $y = 30 + \text{random}(-20,20)$ ; image(im,x,y,200,200);

void keyPressed() { if (key == CODED) { if (keyCode  $==$  RIGHT) { // son if (son\_actif==false){ // le son ne joue pas // arrêter l'autre son qui tourne éventuellement son.stop(); // chargement du son 1 son = new SoundFile (this, "sons/beat.aiff"); son.play(); tempsDebutSon = millis(); son\_actif = true; // bouton son\_actif on } else { // le son joue son.stop(); son\_actif = false; } } if (keyCode == LEFT) { // son 2 if (son\_actif==false){ // le son ne joue pas // arrêter l'autre son qui tourne éventuellement son.stop(); // chargement du son 1 son = new SoundFile (this, "sons/Armstrong.wav"); son.play(); tempsDebutSon = millis(); son\_actif = true; // bouton son\_actif on } else { // le son joue son.stop(); son\_actif = false; } } if (keyCode == UP) { // video 1 if (video\_active == false){ // la vidéo 1 ne tourne pas // chargement de la video 1 vid = new Movie (this, "videos/affiche.mp4"); vid.loop(); video\_active = true ; } else { vid.stop(); clear(); video\_active = false; } } if (keyCode == DOWN) { // video 2 if (video\_active == false){ // la vidéo 2 ne tourne pas // chargement de la video 2 //vid = new Movie (this, "videos/transit.mov"); vid = new Movie (this, "videos/ArmstrongAlunissage.mp4"); vid.loop(); video\_active = true ; } else { vid.stop(); clear(); video\_active = false; } } } if (key == ' ') { // image image\_active = !image\_active ; } } void movieEvent (Movie movie) { vid.read(); }

**6. Cas particulier de l'utilisation d'un RaspBery PI3 6.1 Première installation du Raspbery**

**Mettre en place le système d'exploitation sur la carte SD… Voir le tutoriel du site officiel :**

<http://www.raspberrypi-france.fr/premiere-utilisation-raspberry-pi/>

**On installe généralement la distribution « Raspbian »**

https://www.raspberrypi.org/downloads/raspbian/

### **Facile**

### **Via l'interface NOOBS**

https://www.raspberrypi.org/downlo ads/noobs/

**Moins simple**

### **Télécharger Raspbian**

https://downloads.raspberrypi.org/ra spbian\_latest.torrent

### **Dézipper le ficher**

### **Installer Raspbian grace au logiciel « Etcher »**

https://etcher.io/

### **A voir : https://raspbian-france.fr/tutoriels/**

**Une fois Raspbian installée sur la carte SD, l'insérer dans le Raspbery**

- **Brancher le clavier, la souris, l'adaptateur HDMI/VGA (puis l'écran) , et l'alimentation sur le Raspbery**
	- **Le Rapbery se lance**
		- **Continuer sur le tutoriel de Claire Eyraud :**

[http://www.tonerkebab.fr/wiki/doku.php/wiki:tutori](http://www.tonerkebab.fr/wiki/doku.php/wiki:tutoriels:raspberry:raspberry) els:raspberry:raspberry

**Régler le clavier en « AZERTY » via la console** sudo setxkbmap fr // Français > AZERTY

## **6.2 Installation de Processing**

## **Télécharger la version de Processing utilisable sur le Raspbery**

https://processing.org/download/

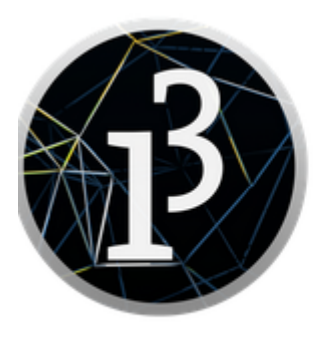

3.3.7 (13 March 2018)

Windows  $64$ -bit Windows 32-bit

 $Linux_{64-bit}$ Mac OS X  $Linux_{32-bit}$ Linux ARMv6hf

**Continuer sur le tutoriel de Claire Eyraud :** 

[http://www.tonerkebab.fr/wiki/doku.php/wiki:tutori](http://www.tonerkebab.fr/wiki/doku.php/wiki:tutoriels:raspberry:raspberry) els:raspberry:raspberry

## **6.2 Utilisation de Processing**

**Une fois Provessing installé, il faut installer les librairies « Sound » et « Video » via l'interface de Procesing :**

- Sketch > Importer une librairie > Ajouter une librairie
- Dans le moteur de recherche taper : « Video » ou « Sound »
- Cliquer sur « Install »

**La librairie « Vidéo » ne fonctionne pas sur Raspbery !!**

**Il est nécessaire d'installer la librairie GLVideo !!**

- Dans le moteur de recherche taper : « GLVideo »
- Cliquer sur « Install »

**Documentation:** https://github.com/gohai/processing-glvideo

**Il convient ensuite, dans le programme précédant de remplacer la classe « Movie » par « GLMovie »**

**Voir l'exemple « SingleVideo » des exemples proposés par la librairie**

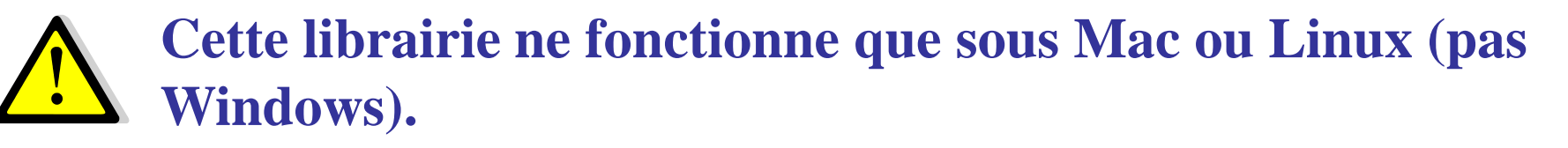

**Il n'est plus nécessaire de mettre la méthode suivante dans le code :** 

> *void movieEvent(Movie movie) { vid.read(); }*

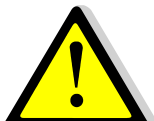

**Les fichiers vidéos et sons doivent être les plus légers possibles !!! NE PAS EXEDER 2MO !!**

**En effet, la mémoire et la capacité de calcul du Raspbery sont faibles…**